# **IMAQ ™**

# <span id="page-0-0"></span>**NI-IMAQ™ VI Reference Manual**

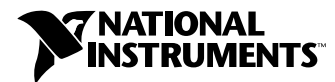

May 1999 Edition Part Number 371446B-01

#### **Worldwide Technical Support and Product Information**

www.natinst.com

#### **National Instruments Corporate Headquarters**

11500 North Mopac Expressway Austin, Texas 78759-3504 USA Tel: 512 794 0100

#### **Worldwide Offices**

Australia 03 9879 5166, Austria 0662 45 79 90 0, Belgium 02 757 00 20, Brazil 011 284 5011, Canada (Ontario) 905 785 0085, Canada (Québec) 514 694 8521, China 0755 3904939, Denmark 45 76 26 00, Finland 09 725 725 11, France 01 48 14 24 24, Germany 089 741 31 30, Hong Kong 2645 3186, India 91805275406, Israel 03 6120092, Italy 02 413091, Japan 03 5472 2970, Korea 02 596 7456, Mexico (D.F.) 5 280 7625, Mexico (Monterrey) 8 357 7695, Netherlands 0348 433466, Norway 32 27 73 00, Singapore 2265886, Spain (Madrid) 91 640 0085, Spain (Barcelona) 93 582 0251, Sweden 08 587 895 00, Switzerland 056 200 51 51, Taiwan 02 2377 1200, United Kingdom 01635 523545

For further support information, see the *Technical Support Resources* appendix. To comment on the documentation, send e-mail to techpubs@natinst.com.

© Copyright 1997, 1999 National Instruments Corporation. All rights reserved.

# **Important Information**

#### **Warranty**

The media on which you receive National Instruments software are warranted not to fail to execute programming instructions, due to defects in materials and workmanship, for a period of 90 days from date of shipment, as evidenced by receipts or other documentation. National Instruments will, at its option, repair or replace software media that do not execute programming instructions if National Instruments receives notice of such defects during the warranty period. National Instruments does not warrant that the operation of the software shall be uninterrupted or error free.

A Return Material Authorization (RMA) number must be obtained from the factory and clearly marked on the outside of the package before any equipment will be accepted for warranty work. National Instruments will pay the shipping costs of returning to the owner parts which are covered by warranty.

National Instruments believes that the information in this document is accurate. The document has been carefully reviewed for technical accuracy. In the event that technical or typographical errors exist, National Instruments reserves the right to make changes to subsequent editions of this document without prior notice to holders of this edition. The reader should consult National Instruments if errors are suspected. In no event shall National Instruments be liable for any damages arising out of or related to this document or the information contained in it.

EXCEPT AS SPECIFIED HEREIN, NATIONAL INSTRUMENTS MAKES NO WARRANTIES, EXPRESS OR IMPLIED, AND SPECIFICALLY DISCLAIMS ANY WARRANTY OF MERCHANTABILITY OR FITNESS FOR <sup>A</sup> PARTICULAR PURPOSE. CUSTOMER'S RIGHT TO RECOVER DAMAGES CAUSED BY FAULT OR NEGLIGENCE ON THE PART OF NATIONAL INSTRUMENTS SHALL BE LIMITED TO THE AMOUNT THERETOFORE PAID BY THE CUSTOMER. NATIONAL INSTRUMENTS WILL NOT BE LIABLE FOR DAMAGES RESULTING FROM LOSS OF DATA, PROFITS, USE OF PRODUCTS, OR INCIDENTAL OR CONSEQUENTIAL DAMAGES, EVEN IF ADVISED OF THE POSSIBILITY THEREOF. This limitation of the liability of National Instruments will apply regardless of the form of action, whether in contract or tort, including negligence. Any action against National Instruments must be brought within one year after the cause of action accrues. National Instruments shall not be liable for any delay in performance due to causes beyond its reasonable control. The warranty provided herein does not cover damages, defects, malfunctions, or service failures caused by owner's failure to follow the National Instruments installation, operation, or maintenance instructions; owner's modification of the product; owner's abuse, misuse, or negligent acts; and power failure or surges, fire, flood, accident, actions of third parties, or other events outside reasonable control.

#### **Copyright**

Under the copyright laws, this publication may not be reproduced or transmitted in any form, electronic or mechanical, including photocopying, recording, storing in an information retrieval system, or translating, in whole or in part, without the prior written consent of National Instruments Corporation.

#### **Trademarks**

BridgeVIEW™, IMAQ™, LabVIEW™, NI-IMAQ™, RTSI™, and StillColor™ are trademarks of National Instruments Corporation.

Product and company names mentioned herein are trademarks or trade names of their respective companies.

#### **WARNING REGARDING MEDICAL AND CLINICAL USE OF NATIONAL INSTRUMENTS PRODUCTS**

National Instruments products are not designed with components and testing for a level of reliability suitable for use in or in connection with surgical implants or as critical components in any life support systems whose failure to perform can reasonably be expected to cause significant injury to a human. Applications of National Instruments products involving medical or clinical treatment can create a potential for death or bodily injury caused by product failure, or by errors on the part of the user or application designer. Because each end-user system is customized and differs from National Instruments testing platforms and because a user or application designer may use National Instruments products in combination with other products in a manner not evaluated or contemplated by National Instruments, the user or application designer is ultimately responsible for verifying and validating the suitability of National Instruments products whenever National Instruments products are incorporated in a system or application, including, without limitation, the appropriate design, process and safety level of such system or application.

#### **About This Manual**

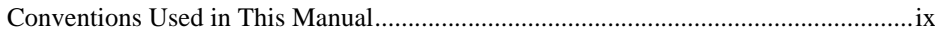

#### **Chapter 1 How to Use NI-IMAQ VIs**

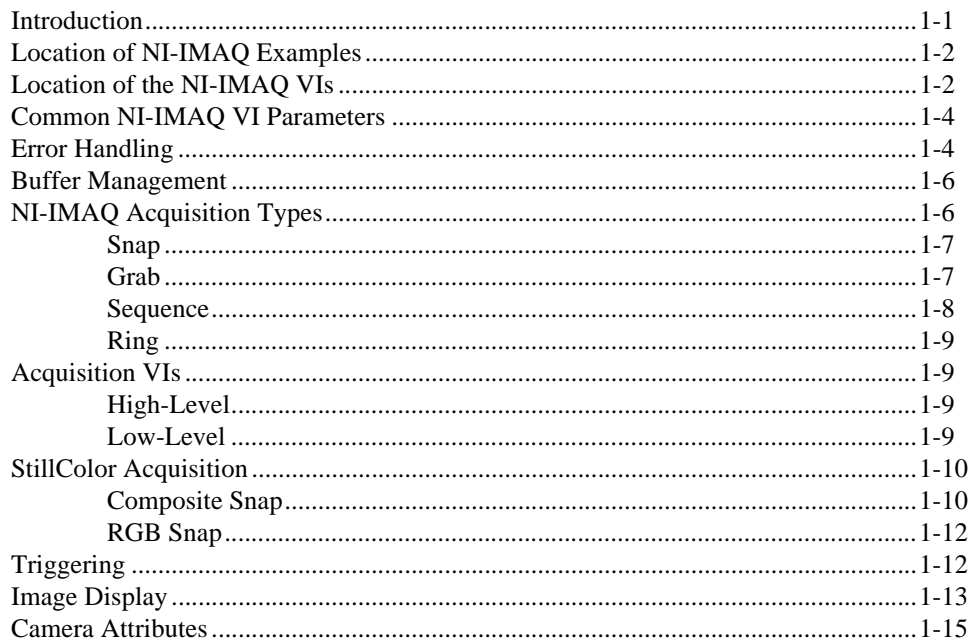

#### **Chapter 2 NI-IMAQ VIS**

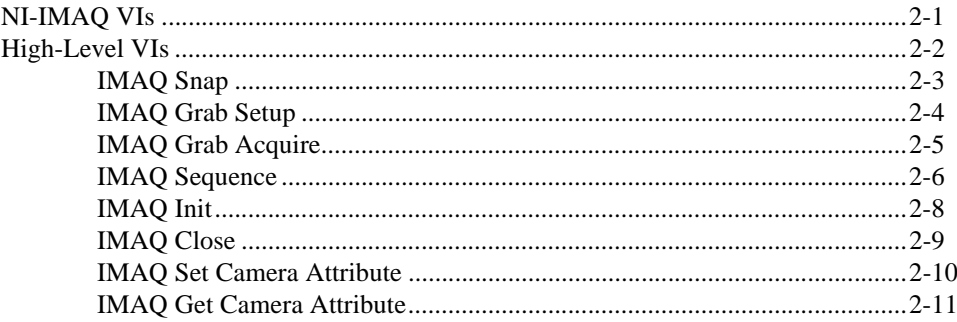

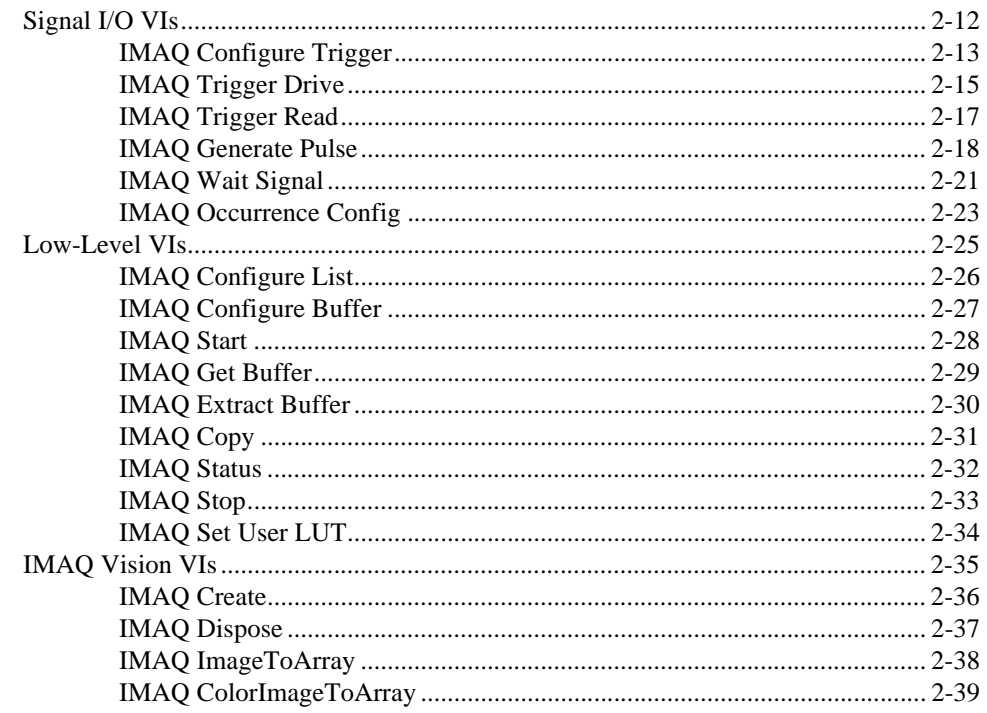

#### **Chapter 3 IMAQ Property Node**

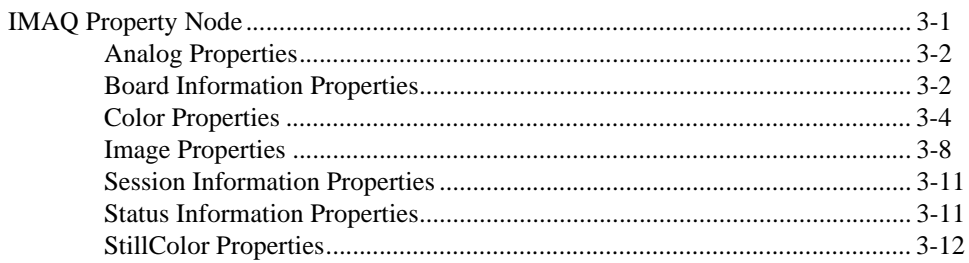

#### **Appendix A Color Image Representation**

**Appendix B Error Codes** 

#### **Appendix C [Technical Support Resources](#page-85-0)**

#### **[Glossary](#page-87-0)**

#### **[Index](#page-99-0)**

#### **Figures**

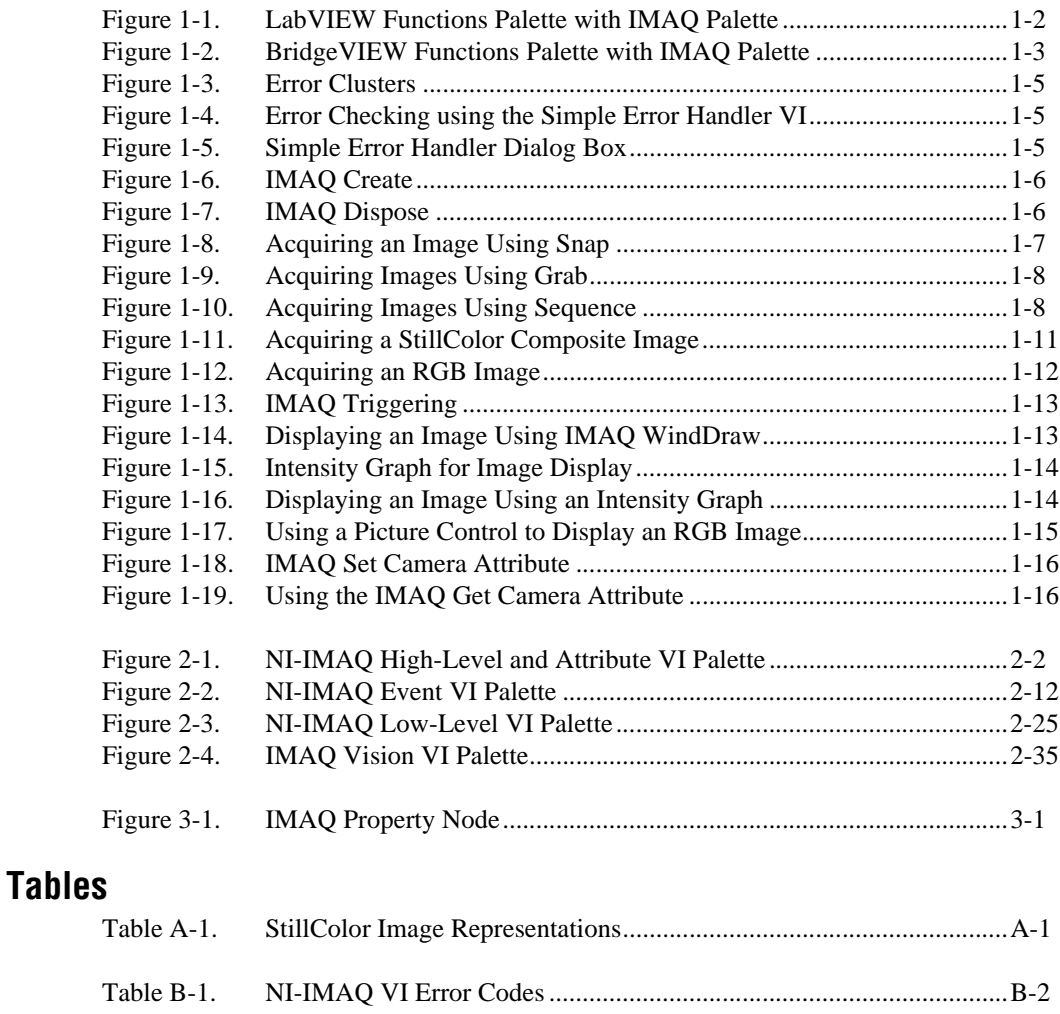

This manual describes the features, functions, and operation of the image acquisition (IMAQ) virtual instruments (VIs) for LabVIEW. To use this manual effectively, you must be familiar with image processing, LabVIEW or BridgeVIEW, and your IMAQ hardware device.

# <span id="page-6-1"></span><span id="page-6-0"></span>**Conventions Used in This Manual**

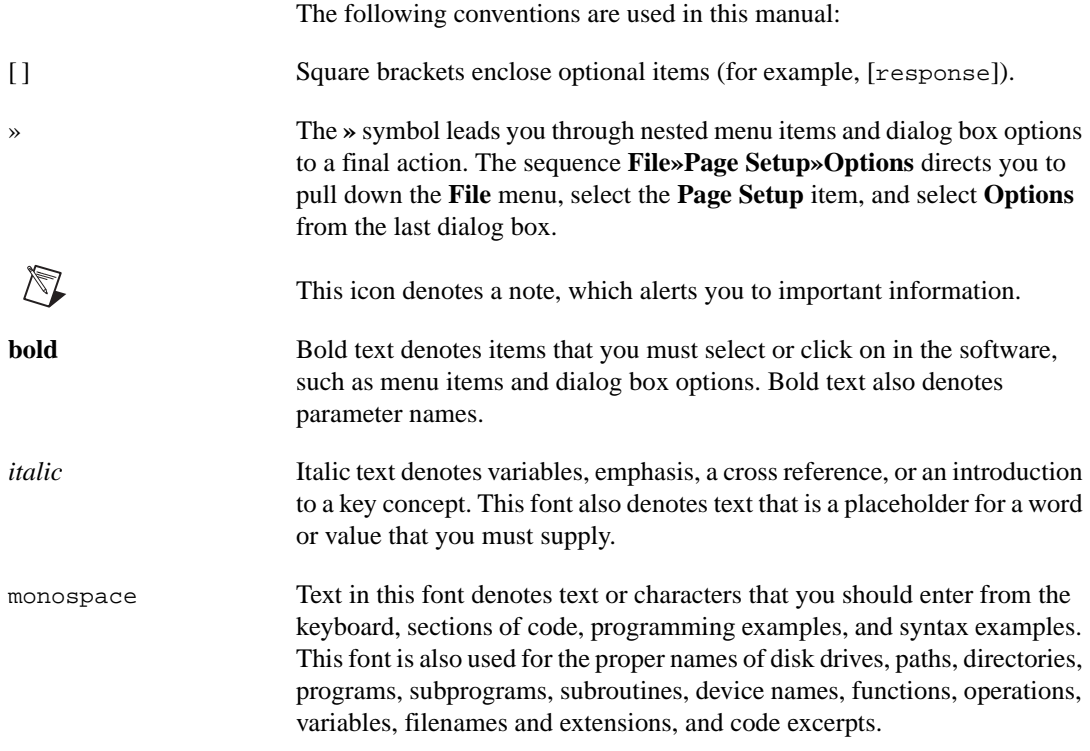

# **How to Use NI-IMAQ VIs**

This chapter describes how to use National Instruments G programming and application software, such as LabVIEW, BridgeVIEW, and IMAQ Vision, with your IMAQ hardware and NI-IMAQ VIs.

### <span id="page-7-1"></span>**Introduction**

LabVIEW and BridgeVIEW feature interactive graphics, a state-of-the-art user interface, and a powerful graphical programming language, G. The G NI-IMAQ VI Library, a series of virtual instruments (VIs) for using LabVIEW and BridgeVIEW with your IMAQ device, is included with your NI-IMAQ software.

IMAQ Vision for G is an image processing and analysis library that consists of more than 400 VIs for use with LabVIEW and BridgeVIEW. If you have not purchased the IMAQ Vision image processing and analysis libraries, you can use the four IMAQ Vision VIs included with your NI-IMAQ software. If you use these basic functions, you can later upgrade your programs to use IMAQ Vision without any changes to your image acquisition VIs.

Before you start building your IMAQ application, you should know the following basic G IMAQ concepts:

- Location of the NI-IMAQ examples
- Location of the NI-IMAQ VIs in LabVIEW or BridgeVIEW
- Common NI-IMAQ VI parameters
- Error handling
- Buffer management
- NI-IMAQ acquisition types
- Acquisition VIs
- StillColor acquisition
- Triggering
- Image display
- Camera attributes

<span id="page-7-0"></span>**1**

# <span id="page-8-2"></span><span id="page-8-0"></span>**Location of NI-IMAQ Examples**

The NI-IMAQ examples for G illustrate some common applications used with NI-IMAQ in LabVIEW and BridgeVIEW. You can find these examples in the labview\examples\imaq directory for LabVIEW and bridgeview\examples\g examples\imaq for BridgeVIEW. For a brief description of any example, open the example VI and choose **Windows»Show VI Info** for a text description of the example.

# <span id="page-8-1"></span>**Location of the NI-IMAQ VIs**

You can find the NI-IMAQ VIs in the **Functions** palette from your block diagram in LabVIEW and BridgeVIEW. Select the IMAQ icon near the bottom of the **Functions** palette, as shown in Figure[s 1-1](#page-8-3) an[d 1-2](#page-9-1), to pop up the **Image Acquisition** palette.

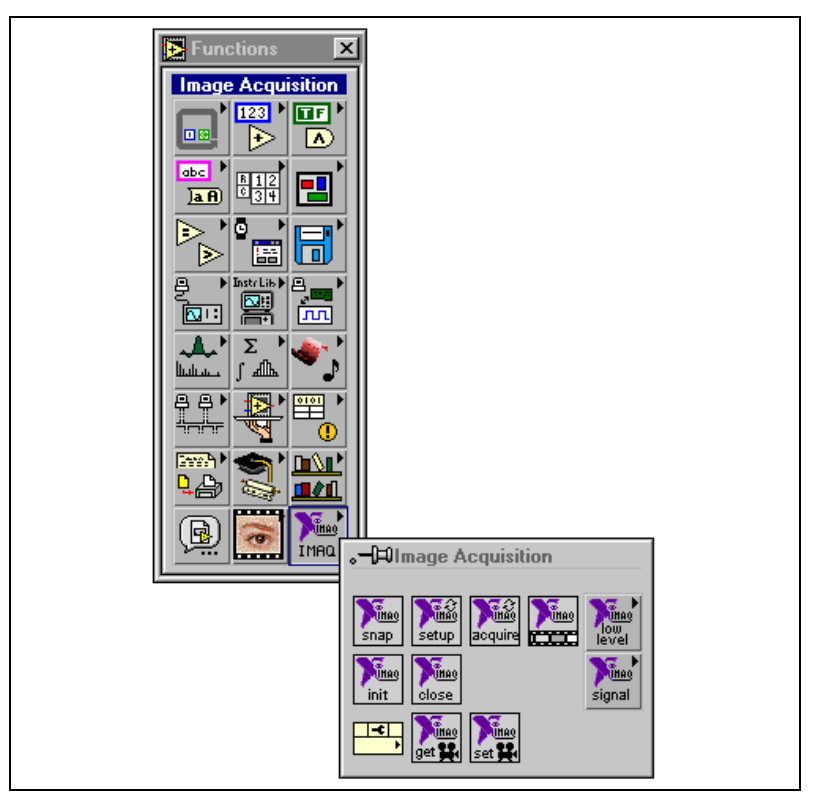

<span id="page-8-3"></span>**Figure 1-1.** LabVIEW Functions Palette with IMAQ Palette

<span id="page-9-0"></span>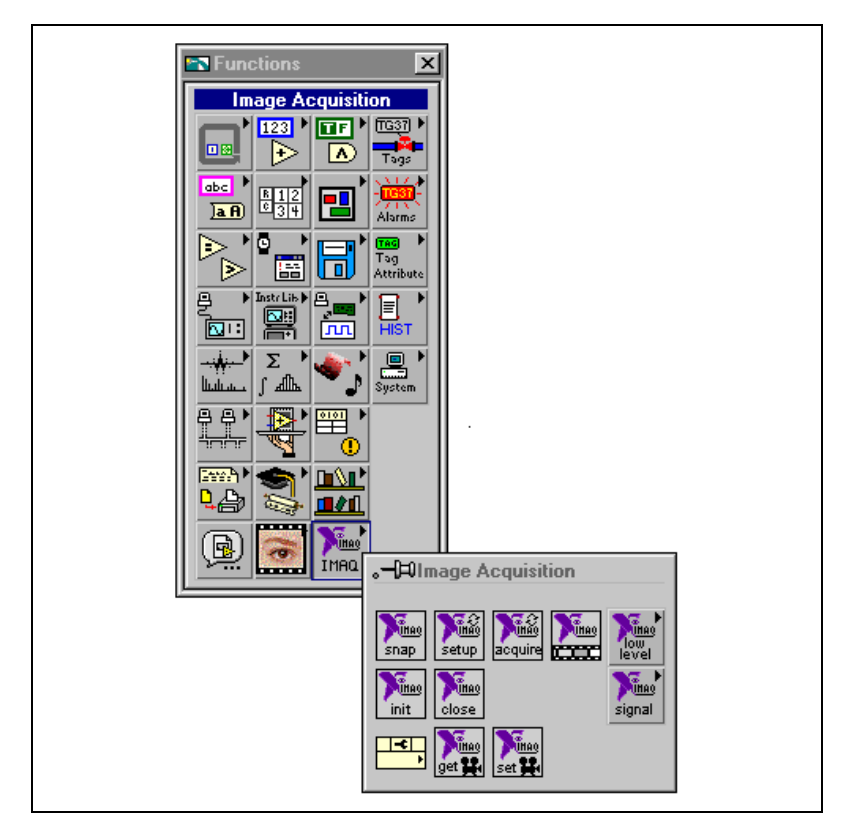

**Figure 1-2.** BridgeVIEW Functions Palette with IMAQ Palette

<span id="page-9-1"></span>The most commonly used VIs are on the **Image Acquisition** palette. VIs are provided for basic acquisition and changing attributes. See the *[High-Level VIs](#page-24-2)* section in Chapter [2,](#page-23-2) *[NI-IMAQ VIs](#page-23-3)*, for more information on these VIs.

The **Image Acquisition»IMAQ Low Level** palette contains VIs for more advanced applications. See the *[Low-Level VIs](#page-47-2)* section in Chapte[r 2,](#page-23-2) *[NI-IMAQ VIs](#page-23-3)*, for more information on the **Low-Level** VI palette.

The **Image Acquisition»IMAQ Signal I/O** palette contains VIs for using triggers and pulse generation with IMAQ devices. See the *[Signal I/O VIs](#page-34-2)* section in Chapter [2](#page-23-2), *[NI-IMAQ VIs](#page-23-3)*, for more information on the **Signal I/O** VI palette.

# <span id="page-10-0"></span>**Common NI-IMAQ VI Parameters**

**IMAQ Session** is a unique identifier that specifies the Interface file used for the acquisition. It is produced by the IMAQ Init VI and used as an input to all other NI-IMAQ VIs. **IMAQ Session Out**, which is identical to **IMAQ Session**, is used to simplify dataflow programming and is similar to the duplicate file sessions provided by the file I/O functions. The high-level acquisition VIs—IMAQ Snap, IMAQ Grab Setup, and IMAQ Sequence—require you to wire **IMAQ Session In** only if you are using an interface other than the default img0, you are using multiple boards, or you need to set IMAQ properties before the acquisition.

Many acquisition VIs require that you supply an image buffer to receive the captured image. You can create this image buffer with the IMAQ Create VI. Consult the *Buffer Management* section of this chapter for more information. The input that receives the image buffer is **Image in**. The **Image out** output returns the captured image.

The acquisition VIs use the **Region of Interest** input to specify a rectangular portion of an image frame to be captured, which you can use to reduce the size of the image you want to capture. **Region of Interest** is an array of four elements with the elements defined as Left, Top, Right, Bottom. The width [Right-Left] must be a multiple of eight. If **Region of Interest** is not wired, the entire image acquisition window is captured. You configure the default acquisition window using the Measurement & Automation Explorer for IMAQ.

The acquisition VIs use the **Step x** and **Step y** inputs to specify a horizontal and vertical sampling step. The sampling step causes a reduction in spatial resolution; however, the entire acquisition window is transferred. Using a sampling step allows you to reduce the size of the image by trading spatial resolution for field of view.

# <span id="page-10-1"></span>**Error Handling**

Every NI-IMAQ VI contains an **error in** input cluster and an **error out** output cluster, as shown in Figur[e 1-3](#page-11-1). The clusters contain a Boolean that indicates whether an error occurred, the code for the error, and the source or the name of the VI that returned the error. If **error in** indicates an error, the VI passes the error information to **error out** and does not execute any NI-IMAQ function.

<span id="page-11-0"></span>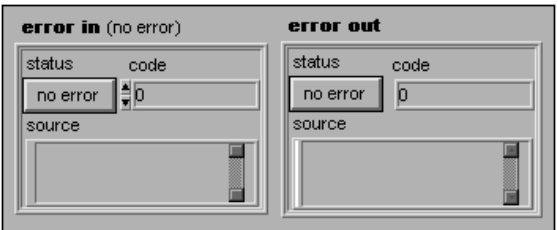

**Figure 1-3.** Error Clusters

<span id="page-11-1"></span>You can use the Simple Error Handler VI (**Functions»Time&Dialog**) to check for errors that occur while executing a VI. If you wire an error cluster to the Simple Error Handler VI, the VI deciphers the error information and displays a dialog box that describes the error. If no error occurred, the Simple Error Handler VI does nothing. Figure [1-4](#page-11-2) shows how to wire an NI-IMAQ VI to the Simple Error Handler VI.

<span id="page-11-2"></span>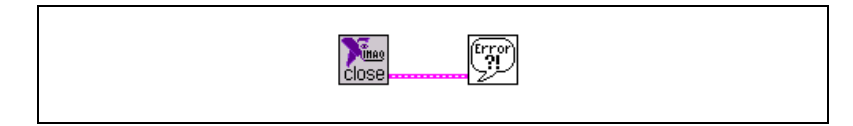

**Figure 1-4.** Error Checking using the Simple Error Handler VI

Figur[e 1-5](#page-11-3) shows an example of the dialog box Simple Error Handler displays when an error occurs.

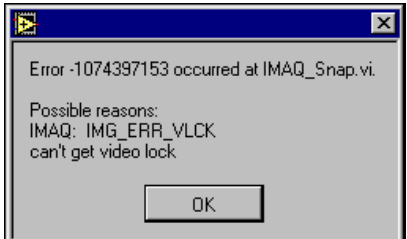

**Figure 1-5.** Simple Error Handler Dialog Box

<span id="page-11-3"></span>For more information on error handling, see Appendi[x B](#page-79-1), *[Error Codes](#page-79-2)*.

## <span id="page-12-2"></span><span id="page-12-0"></span>**Buffer Management**

IMAQ Create and IMAQ Dispose manage image buffers in LabVIEW and BridgeVIEW. IMAQ Create, shown in Figure [1-6](#page-12-3), allocates an image buffer. **Image Name** is a label for the buffer created. Each buffer must have a unique name. **ImageType** specifies the type of image being created. Use **8 bits** for 8-bit monochrome images, **16 bits** for 10-, 12-, and 14-bit monochrome images, **RGB** for RGB color images, and **HSL** for HSL color images.

**New Image** contains pointer information to the buffer, which is initially empty. When you wire **New Image** to the **Image in** input of an image acquisition VI, the image acquisition VI allocates the correct amount of memory for the acquisition. If you are going to process the image, you might need to wire to **Border Size**. **Border Size** is the width in pixels created around an image. Some image processing functions, such as labeling or morphology, require a border.

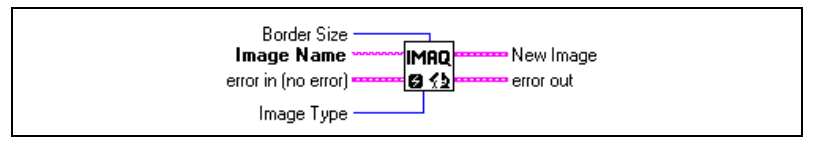

**Figure 1-6.** IMAQ Create

<span id="page-12-3"></span>IMAQ Dispose, shown in Figur[e 1-7](#page-12-4), frees the memory allocated for the image buffer. Call this VI only after the image is no longer required for processing.

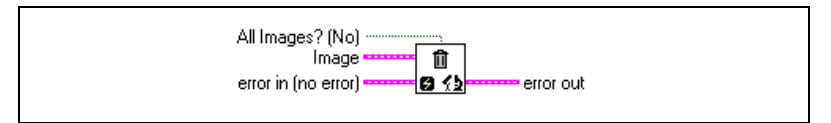

**Figure 1-7.** IMAQ Dispose

# <span id="page-12-4"></span><span id="page-12-1"></span>**NI-IMAQ Acquisition Types**

Four NI-IMAQ image acquisition types are available in LabVIEW and BridgeVIEW—snap, grab, sequence, and ring. The following sections describe each acquisition type and give examples.

#### <span id="page-13-2"></span><span id="page-13-0"></span>**Snap**

A snap acquires a single image into a memory buffer. Use this acquisition mode to acquire a single frame or field to a buffer. When you invoke a snap, it initializes the board and acquires the next incoming video frame (or field) to a buffer. A snap is appropriate for low-speed or single-capture applications.

Use the IMAQ Snap VI for snap applications. Figur[e 1-8](#page-13-3) shows a simplified block diagram for using IMAQ Snap.

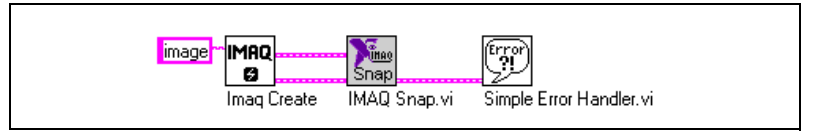

**Figure 1-8.** Acquiring an Image Using Snap

A grab is a continuous, high-speed acquisition of data to a single buffer in host memory. This function performs an acquisition that loops continually on one buffer. You can get a copy of the acquisition buffer by grabbing a copy to a G image buffer.

You must use two VIs, IMAQ Grab Setup and IMAQ Grab Acquire, for a grab acquisition in G. IMAQ Grab Setup, which you call only once, initializes the acquisition and starts capturing the image to an internal software buffer. IMAQ Grab Acquire, which you can call multiple times, copies the image currently stored in the internal buffer to a G image buffer. The **Immediate?** input to IMAQ Grab Acquire determines if the copy takes place immediately or if it waits for the next vertical blank. If **Immediate?** is FALSE, IMAQ Grab waits for the next vertical blank signal and then transfers the image from the internal buffer to the G image buffer. If **Immediate?** is TRUE, IMAQ Grab immediately transfers the image from the internal buffer to the G image buffer, which could result in portions of the image transferred being acquired at different times. A typical application for an immediate transfer is the acquisition of images of stationary objects. After the program is finished copying images, call IMAQ Close once to shut down the acquisition.

Figur[e 1-9](#page-14-2) shows a simplified block diagram for using IMAQ Grab Setup and IMAQ Grab Acquire. In this example, you perform an immediate copy by wiring a TRUE to the **Immediate?** input.

#### <span id="page-13-3"></span><span id="page-13-1"></span>**Grab**

<span id="page-14-1"></span>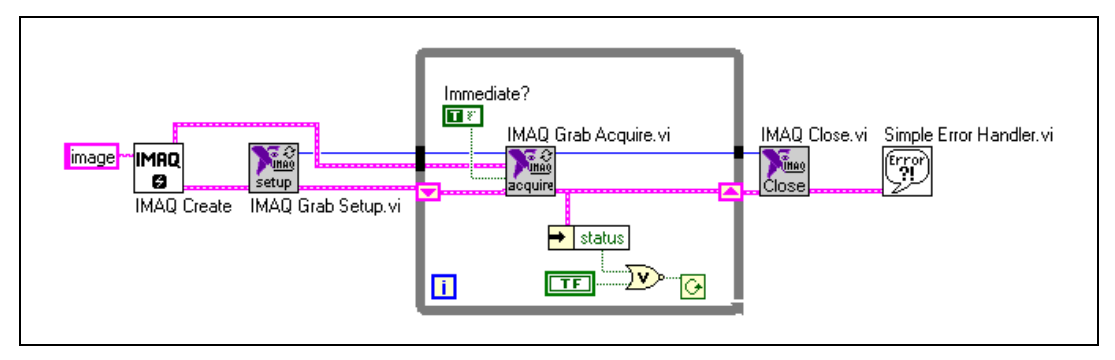

**Figure 1-9.** Acquiring Images Using Grab

#### <span id="page-14-2"></span><span id="page-14-0"></span>**Sequence**

A sequence initiates a variable-length and variable-delay transfer to multiple buffers. A sequence is appropriate for applications that process multiple images. You can configure a sequence to acquire every frame or skip a variable number of frames between each image.

The VI you use for sequence applications is IMAQ Sequence. IMAQ Sequence starts, acquires, and releases a sequence acquisition. The input **Skip Table** is an array containing the number of frames to skip between images. IMAQ Sequence does not return until the entire sequence is acquired.

Figur[e 1-10](#page-14-3) shows a simplified block diagram for using IMAQ Sequence. IMAQ Create is used inside a For Loop to create an array of images for the **Images in** input to IMAQ Sequence. To Decimal and Concatenate Strings illustrate a useful method to create a unique name for each image in the array.

<span id="page-14-3"></span>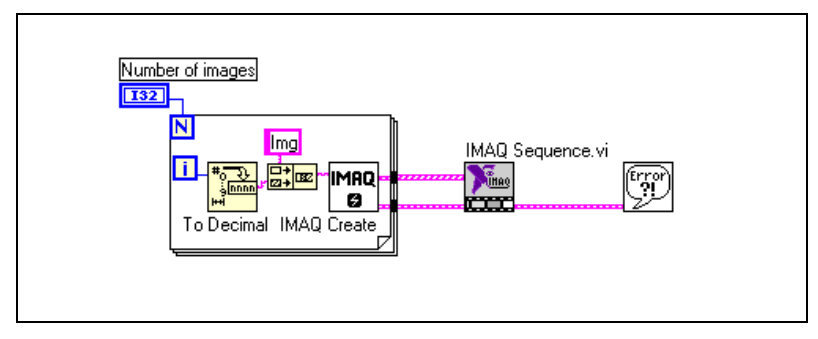

**Figure 1-10.** Acquiring Images Using Sequence

#### <span id="page-15-0"></span>**Ring**

A ring initiates a continuous high-speed acquisition to multiple buffers. A ring is appropriate for high-speed applications where you need to perform processing on every image. You must use multiple buffers because processing times may vary, depending on other applications and processing results.

You can configure a ring to acquire every frame or to skip a fixed number of frames between acquisitions. In G, you must use the NI-IMAQ low-level VIs to perform a ring.

# <span id="page-15-1"></span>**Acquisition VIs**

Two acquisition VI types are available in LabVIEW and BridgeVIEW—high-level and low-level.

#### <span id="page-15-2"></span>**High-Level**

You can use the high-level acquisition VIs for basic image acquisition applications. VIs are included for snap, grab, and sequence as described in the *[NI-IMAQ Acquisition Types](#page-12-1)* section. Examples of using the high-level acquisition VIs are included in the examples\imaq\imaq high level.llb file.

#### <span id="page-15-3"></span>**Low-Level**

You can use the low-level acquisition VIs for more advanced image acquisition applications, including ring acquisitions and acquisitions to onboard memory. The low-level VIs consist of VIs to configure an acquisition, start an acquisition, retrieve the acquired images, and stop an acquisition. You can use these VIs in conjunction with the event VIs to construct advanced IMAQ applications.

Follow these general steps to perform a low-level acquisition:

- 1. Call IMAQ Init to initialize the board and create an **IMAQ Session.**
- 2. Configure the acquisition with IMAQ Configure List and IMAQ Configure Buffer. IMAQ Configure List configures a buffer list to be used in an acquisition. The buffer list contains a specific number of buffers that will contain the acquired images. The buffers can be stored either in system memory or in onboard memory (for boards with onboard memory such as the IMAQ PCI-1424).
- 3. Call IMAQ Configure Buffer once for each buffer in the buffer list. The buffer contains the channel from which to acquire and how many frames to skip before acquiring into the buffer.
- 4. After configuring the buffer list and individual buffers, call IMAQ Start to start the acquisition asynchronously. IMAQ Start returns immediately after the acquisition has started.
- 5. Access the acquired images using either IMAQ Get Buffer or IMAQ Extract Buffer. IMAQ Get Buffer returns acquired images from the buffer list and is normally used for snap and sequence acquisitions. IMAQ Get Buffer waits until the requested buffer has been acquired to return the image. You can also use this VI to return all images in the buffer list. IMAQ Get Buffer can retrieve images from a continuous acquisition only if the acquisition has been stopped.

IMAQ Extract Buffer extracts a buffer from a continuous acquisition and allows for the examination of a buffer during acquisition. The buffer is removed from the acquisition and new data will not be written into the buffer until this VI is called again. Use IMAQ Extract Buffer in ring acquisitions when you must process images during the acquisition. IMAQ Copy returns a copy of an acquired image. IMAQ Copy allows you to create a copy of any buffer at any time during the acquisition.

6. After an acquisition, release the resources associated with the acquisition using IMAQ Close. IMAQ Close will also stop the acquisition if one is in progress. If you would like to stop the acquisition without releasing the resources (such as the image buffers), use IMAQ Stop.

Examples of the low-level acquisition VIs are included in examples/imaq/IMAQ Low Level.llb.

### <span id="page-16-0"></span>**StillColor Acquisition**

You can use an IMAQ PCI/PXI-1408 to acquire color images from either a color composite or RGB camera.

#### <span id="page-16-1"></span>**Composite Snap**

A StillColor composite snap acquires a single color image into a memory buffer from a color composite camera. You can use a StillColor composite snap for high-quality color images of still or very slowly moving objects. For more information on StillColor, refer to Appendix A, *Color Basics and StillColor*, of the *NI-IMAQ User Manual*.

<span id="page-17-0"></span>To perform a StillColor composite snap, use the IMAQ Snap VI for acquisition. Figure [1-11](#page-17-1) shows a simplified block diagram for performing a StillColor snap. Perform the following steps to acquire an image using a StillColor composite snap:

- 1. Use the IMAQ Init VI to generate an **IMAQ Session** for StillColor acquisition.
- 2. Use the IMAQ Property Node to set up the IMAQ device for StillColor.
- 3. Set the **StillColor»Color Mode** and **Color»Color Image Representation** properties. The input to **Color Mode** is a ring control.
	- a. To create the ring control, pop up on the **Set StillColor Mode** input and choose **Create Constant**.
	- b. Click on the created constant with the Operating Tool and select **Composite**. The input to **Color Image Representation** is also a ring control. This input specifies the type of image data to be returned by the IMAQ Snap VI, which is RGB 32-bit in this example.

The IMAQ Create VI must create an image buffer that corresponds to the image type specified by **Color Image Representation**. Refer to Appendi[x A,](#page-76-2) *[Color Image](#page-76-3)  [Representation](#page-76-3)* for a list of image representations and the corresponding image types.

4. Finally, use IMAQ Snap VI to acquire the image from the IMAQ device.

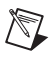

**Note** For more information about using the IMAQ Property Node, see Chapte[r 3,](#page-62-3) *[IMAQ Property Node](#page-62-4)*.

<span id="page-17-1"></span>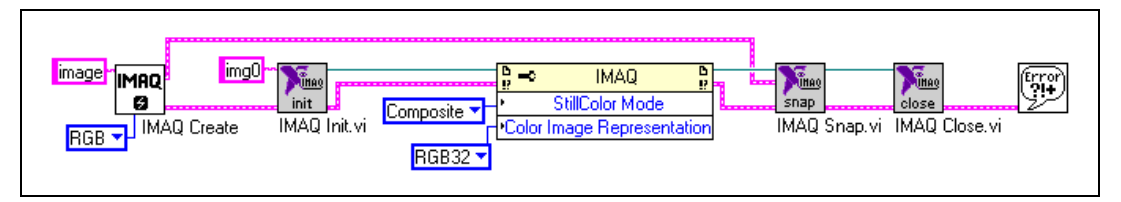

**Figure 1-11.** Acquiring a StillColor Composite Image

#### <span id="page-18-2"></span><span id="page-18-0"></span>**RGB Snap**

An RGB snap acquires a single color image into a memory buffer from an RGB camera. You can use an RGB snap for acquiring high-quality color images of still or very slowly moving objects. For more information on StillColor RBG refer to Appendix A, *Color Basics and StillColor*, in the *NI-IMAQ User Manual*.

To perform an RGB snap, use the IMAQ Snap VI for acquisition. Figur[e 1-12](#page-18-3) shows a simplified block diagram for performing an RGB snap. An RGB snap is identical to a composite snap except that the RGB snap's **Color Mode** property should be set to RGB.

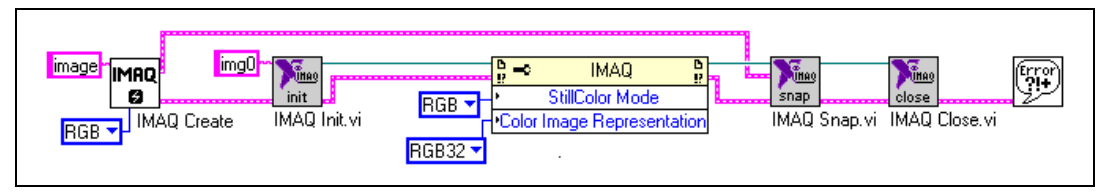

**Figure 1-12.** Acquiring an RGB Image

# <span id="page-18-3"></span><span id="page-18-1"></span>**Triggering**

Often you may need to link or coordinate a vision action or function with events external to the computer, such as the receipt of a strobe pulse for lighting or a pulse from an infrared detector that indicates the position of an item on an assembly line. A trigger on an IMAQ device can be any TTL-level signal. All of the trigger lines are fully bidirectional so that the device can generate or receive the triggers on any line. The IMAQ PCI/PXI-1407 and IMAQ PCI/PXI-1411 have one external trigger line. The IMAQ PCI/PXI-1408, PCI/PXI-1422, and PCI-1424 have four external trigger lines and seven Real-Time System Integration (RTSI) bus lines for general purpose use. Use the RTSI triggers to coordinate your IMAQ device with other National Instruments boards, such as data acquisition (DAQ) boards.

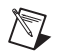

**Note** You can use only four of the seven RTSI triggers at once.

Use IMAQ Configure Trigger to configure the trigger conditions for an acquisition. You must call IMAQ Configure Trigger before the acquisition VI. The **Trigger line** input specifies which external or RTSI trigger receives the incoming trigger signal. Each trigger line has a programmable polarity that is specified with **Trigger polarity**.

**Frame timeout** specifies the amount of time to wait for the trigger. Figur[e 1-13](#page-19-2) shows how to use IMAQ Configure Trigger to perform a snap acquisition based on a trigger.

<span id="page-19-1"></span>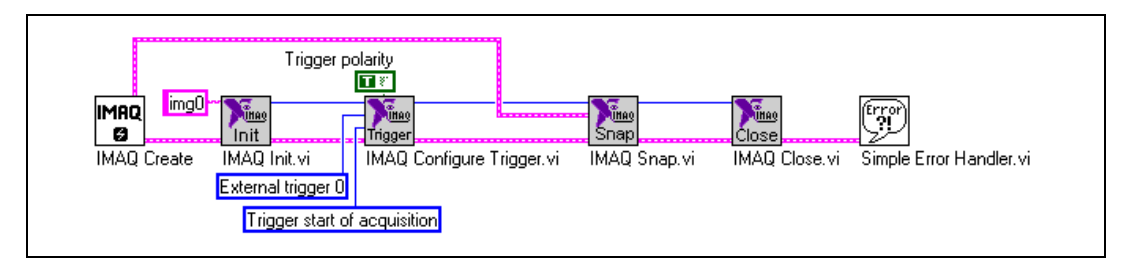

**Figure 1-13.** IMAQ Triggering

## <span id="page-19-2"></span><span id="page-19-0"></span>**Image Display**

Many image acquisition applications require that one or more images be displayed. Three options are available for displaying images in LabVIEW and BridgeVIEW.

If you have IMAQ Vision for G, the image processing and analysis software for LabVIEW and BridgeVIEW, you can use IMAQ WindDraw. IMAQ WindDraw (**IMAQ Vision»Display(basics)**) displays an image in an image window. Figur[e 1-14](#page-19-3) illustrates using IMAQ WindDraw to display an image acquired using IMAQ Snap. Images can be displayed in the same way using any acquisition type. For more information on the display capabilities of IMAQ Vision, consult the *IMAQ Vision for G Reference Manual*.

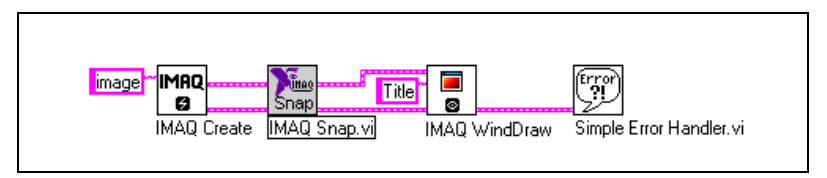

**Figure 1-14.** Displaying an Image Using IMAQ WindDraw

<span id="page-19-3"></span>If you do not have IMAQ Vision, you can display an image on a G Intensity Graph for 8-bit and 16-bit monochrome images or on a picture control for RGB images.

<span id="page-20-0"></span>Before you can properly display an image on an Intensity Graph, you need to make some minor changes to the default properties of the Intensity Graph. Perform the following steps to modify the properties:

- 1. Place the Intensity Graph on the front panel, pop up on the graph, and choose **Transpose Array**.
- 2. Create the correct grayscale color palette by popping up on the marker labeled 50 on the color ramp and choosing **Delete Marker**. Also, change the maximum value on the color palette from 100 to the maximum pixel value in your image—255 for 8-bit images, 1,023 for 10-bit images, and 4,095 for 12-bit images.
- 3. Change the y-axis so that it is inverted. You might also need to change the ranges of the x- and y-axes to match the width and height of the image.

Your intensity graph now should appear similar to the image shown in Figur[e 1-15.](#page-20-1) For more information on the Intensity Graph, consult the *LabVIEW User Manual* or the *G Programming Reference Manual*.

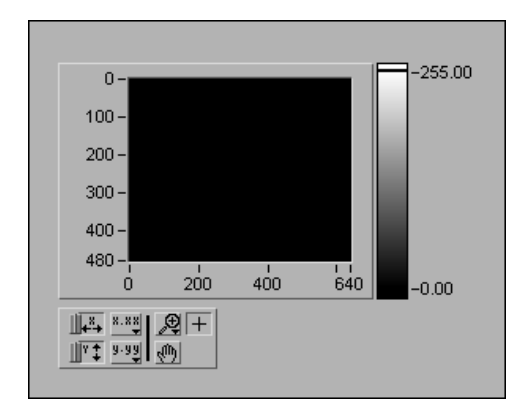

**Figure 1-15.** Intensity Graph for Image Display

<span id="page-20-1"></span>Use the IMAQ ImageToArray VI to copy an image from an image buffer into a G array. Then you can wire this array directly to an Intensity Graph for display. Figur[e 1-16](#page-20-2) illustrates using an Intensity Graph to display an image acquired using IMAQ Snap.

<span id="page-20-2"></span>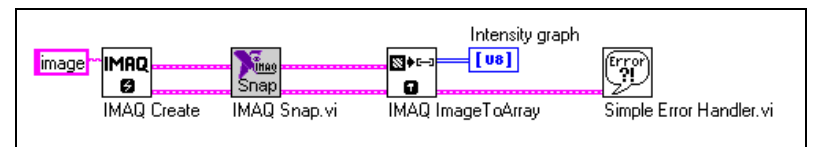

**Figure 1-16.** Displaying an Image Using an Intensity Graph

<span id="page-21-1"></span>To display an RGB image on a picture control, place the picture control on the front panel of your VI. Use the IMAQ ColorImageToArray VI to copy an image from an image buffer into a G array. Then you can wire this array to the Draw True-Color Pixmap VI. Wire the new image output from Draw True-Color Pixmap to the picture control indicator. For more information on the picture control, consult the LabVIEW online reference. Figur[e 1-17](#page-21-2)  illustrates using a picture control to display an RGB image acquired with IMAQ Snap.

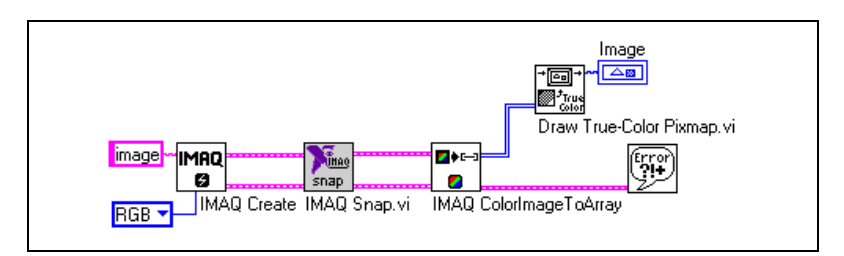

**Figure 1-17.** Using a Picture Control to Display an RGB Image

## <span id="page-21-2"></span><span id="page-21-0"></span>**Camera Attributes**

The camera attribute VIs allow you to control camera functions, such as integration time and pixel binning, directly from LabVIEW or BridgeVIEW. These camera attributes are camera-specific and can also be set in the Measurement & Automation Explorer for IMAQ on the **Advanced** tab in the Properties dialog box for the IMAQ PCI-1424 and IMAQ PCI/PXI-1422. You can find information about specific attributes for your camera in the  $\langle m \rangle$  cameras.txt file, which is in the camera info directory in your ni-imaq directory. For more information about your camera's attributes and their uses, please consult your camera documentation.

**Note** Currently only the IMAQ PCI-1424 and IMAQ PCI/PXI-1422 support camera attributes.

> Use the Set Camera Attribute VI to set the value of a camera attribute. The camera attribute file mentioned above lists all attributes for the camera where each attribute description contains four fields: **Attribute Name**, **Description**, **Data Type**, and **Possible Values**. The **Attribute Name** field contains the name of the attribute in quotes and should be wired to the **Camera Attribute** input on Set Camera Attribute VI. The **Data Type** field contains the data type of the attribute which can either be **String**, **Integer**, or **Float**. **String** indicates that there is a list of possible values which are

 $\mathbb{N}$ 

<span id="page-22-0"></span> $\mathbb{N}$ 

listed in **Possible Values** in quotes. To set the value of a string attribute, wire the desired string value to **Attribute Value** on Set Camera Attribute.

**Note** The spelling and syntax of the **Attribute Name** and string values must match the camera attribute file exactly. (You should not enter the quotes into the string control or constant in G.)

> A data type of **Integer** indicates that the string wired to **Attribute Value** will be converted to an integer. **Float** indicates that the string wired to **Attribute Value** will be converted to a floating point number. The valid numeric values for integer and float data types are listed in **Possible Values**. Use **Format into String** (**String** subpalette) to convert numerics into strings for use with the IMAQ Set Camera Attribute VI. Figure [1-18](#page-22-1) shows how to use IMAQ Set Camera Attribute to set the value of a float camera attribute.

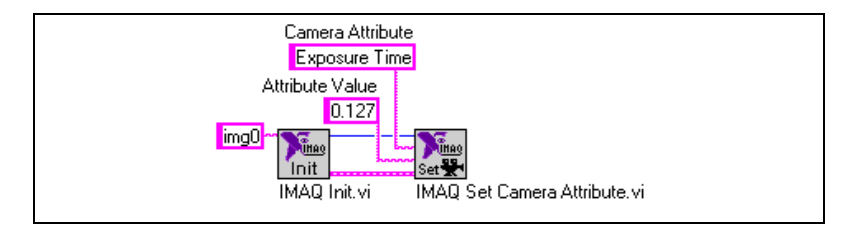

**Figure 1-18.** IMAQ Set Camera Attribute

<span id="page-22-1"></span>Use the IMAQ Get Camera Attribute VI to get the value of a camera attribute. Use the camera attribute file described above to find information about the attributes for your camera. All camera attributes are returned in string format. If the data type of the attribute is integer or float, use the **Scan from String** (**String** subpalette) function to convert the string into a numeric. Figure [1-19](#page-22-2) shows how to use IMAQ Get Camera Attribute with **Scan from String** to get the value of a float camera attribute.

<span id="page-22-2"></span>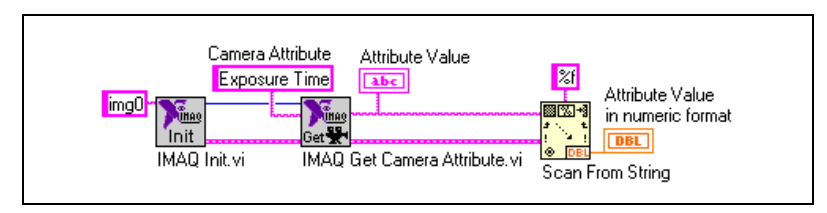

**Figure 1-19.** Using the IMAQ Get Camera Attribute

# <span id="page-23-3"></span>**NI-IMAQ VIs**

This chapter describes the NI-IMAQ and IMAQ Vision VIs included with your NI-IMAQ software.

# <span id="page-23-1"></span>**NI-IMAQ VIs**

The NI-IMAQ VIs gives you the basic functions to:

- Load information about boards and cameras from a configuration file
- Select a video channel
- Adjust the analog parameters
- Start or stop an acquisition
- Perform a StillColor or RGB acquisition
- Transfer an image from your IMAQ device memory to an IMAQ Vision image buffer
- Monitor and control the IMAQ device trigger lines

The VIs described in this document are arranged according to type—High-Level and Attribute, Signal I/O, Low-Level, and IMAQ Vision—and then in palette order.

<span id="page-23-2"></span><span id="page-23-0"></span>**2**

# <span id="page-24-2"></span><span id="page-24-1"></span><span id="page-24-0"></span>**High-Level VIs**

You can use high-level VIs to set up your IMAQ system and acquire images.

When you choose the **Function»Image Acquisition** palette, you will see the high-level VI palette shown in Figure [2-1.](#page-24-3)

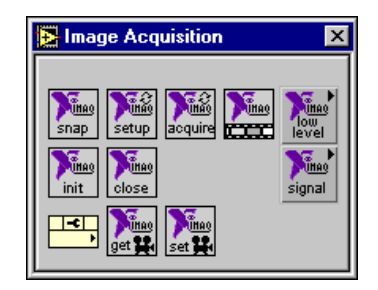

**Figure 2-1.** NI-IMAQ High-Level and Attribute VI Palette

<span id="page-24-3"></span>The high-level NI-IMAQ VIs are sufficient for many applications. These VIs allow you to acquire images, open and close an interface, and get and set camera attributes.

#### <span id="page-25-0"></span>**IMAQ Snap**

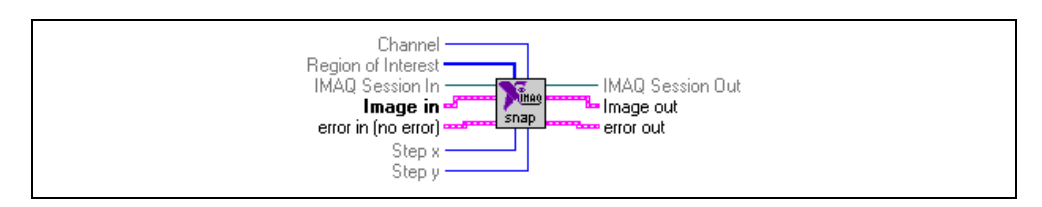

Acquires a single image into **Image out**. If necessary, this VI performs a system initialization using IMAQ Init before the acquisition.

When you invoke a snap, it initializes the board and acquires the next incoming video frame (or field) to a buffer. A snap is appropriate for low-speed or single-capture applications where ease of programming is essential.

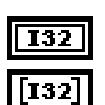

**Channel** specifies from which channel on the IMAQ device to acquire.

**Region of Interest** specifies a rectangular portion of the image to be captured. **Region of Interest** is defined by an array of four elements [Left, Top, Right, Bottom]. You must set the width [Right-Left] to a multiple of eight. If **Region of Interest** is not connected or empty, the entire acquisition window is captured.

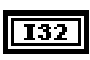

**IMAQ Session In** is a unique identifier that identifies the Interface file. If you are using the default interface, img0, no connection is needed.

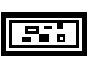

**Image In** is the reference to the image that will receive the captured pixel data.

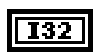

**Step x** is a horizontal sampling step or horizontal reduction factor. If it is set to its default value of 1, each column of the image is transferred. If **Step x** is set to another value *n*, only one column every n columns is transferred. **Step x** only accepts values of 1, 2, 4, or 8.

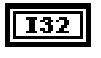

**Step y** is a vertical sampling step or vertical reduction factor. If it is set to its default value of 1, each line of the image is transferred. If **Step y** is set to another value *n*, only one line every *n* lines is transferred. **Step y** only accepts values of 1, 2, 4, or 8.

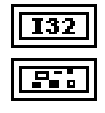

**IMAQ Session Out** has the same value as **IMAQ Session In**.

**Image Out** is the reference to the captured image.

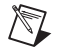

#### <span id="page-26-0"></span>**IMAQ Grab Setup**

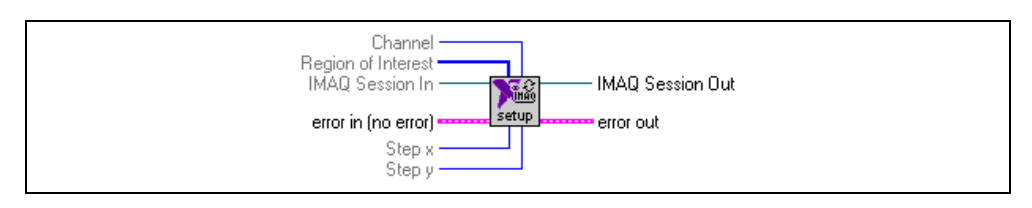

Starts a grab acquisition. This function performs an acquisition that loops continually on one buffer. Use the grab function for high-speed image acquisition. Use IMAQ Grab Acquire to copy an image out of the buffer.

If necessary, this VI performs a system initialization using IMAQ Init.

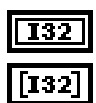

**Channel** specifies from which channel on the IMAQ device to acquire.

**Region of Interest** specifies a rectangular portion of the image to be captured. **Region of Interest** is defined by an array of four elements [Left, Top, Right, Bottom]. You must set the width [Right-Left] to a multiple of eight. If **Region of Interest** is not connected or empty, the entire acquisition window is captured.

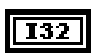

**IMAQ Session In** is a unique identifier that identifies the Interface file. If you are using the default interface, img0, no connection is needed.

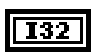

**Step x** is a horizontal sampling step or horizontal reduction factor. If it is set to its default value of 1, each column of the image is transferred. If **Step x** is set to another value *n*, only one column every n columns is transferred. **Step x** only accepts values of 1, 2, 4, or 8.

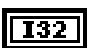

**Step y** is a vertical sampling step or vertical reduction factor. If it is set to its default value of 1, each line of the image is transferred. If **Step y** is set to another value *n*, only one line every *n* lines is transferred. **Step y** only accepts values of 1, 2, 4, or 8.

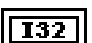

**IMAQ Session Out** has the same value as **IMAQ Session In**.

 $\boxtimes$ 

#### <span id="page-27-0"></span>**IMAQ Grab Acquire**

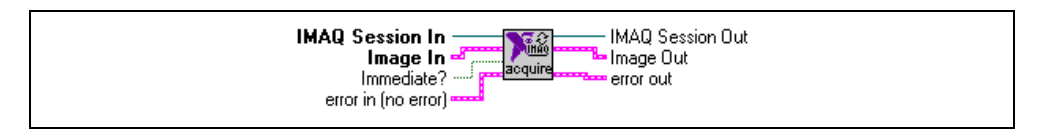

Acquires an image from a grab acquisition. This function performs an acquisition that loops continually on one buffer. Use the grab function for high-speed image acquisition.

IMAQ Grab Acquire returns a copy of the current image. Use IMAQ Grab Setup to start the acquisition and IMAQ Stop to stop the acquisition.

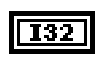

**IMAQ Session In** is a unique identifier that identifies the Interface file. If you are using the default interface, img0, no connection is needed.

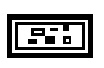

**Image In** is the reference to the image that will receive the captured pixel data.

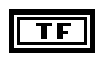

**Immediate?** determines if the grab operation synchronizes on vertical blank or does an immediate transfer. The default value is FALSE—synchronize on vertical blank.

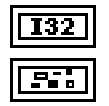

**IMAQ Session Out** has the same value as **IMAQ Session In**.

**Image Out** is the reference to the captured image**.**

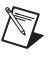

#### <span id="page-28-0"></span>**IMAQ Sequence**

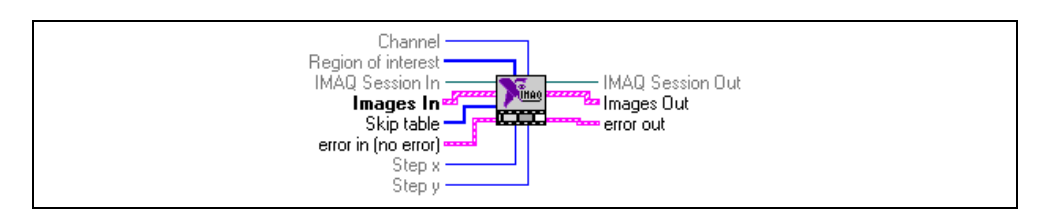

Starts, acquires, and releases a sequence acquisition. Use this VI to capture multiple images with fixed or variable delays between images. If necessary, this VI initializes the system using the IMAQ Init VI.

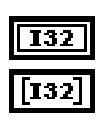

**Channel** specifies from which channel on the IMAQ device to acquire.

**Region of Interest** specifies a rectangular portion of the image to be captured. **Region of Interest** is defined by an array of four elements [Left, Top, Right, Bottom]. You must set the width [Right-Left] to a multiple of eight. If **Region of Interest** is not connected or empty, the entire acquisition window is captured.

$$
\boxed{132}
$$

**IMAQ Session In** is a unique identifier that identifies the Interface file. If you are using the default interface, img0, no connection is needed.

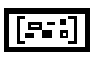

**Images In** is an array of image references that will receive the captured pixel data.

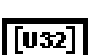

**Skip Table** is an array containing the number of frames to skip before acquiring each buffer. Each element in the array specifies the number of frames to skip before acquiring the corresponding buffer in the buffer list. **Skip Table** should contain the same number of elements as the **Images In** array.

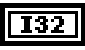

**Step x** is a horizontal sampling step or horizontal reduction factor. If it is set to its default value of 1, each column of the image is transferred. If **Step x** is set to another value *n*, only one column every n columns is transferred. **Step x** only accepts values of 1, 2, 4, or 8.

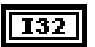

**Step v** is a vertical sampling step or vertical reduction factor. If it is set to its default value of 1, each line of the image is transferred. If **Step y** is set to another value *n*, only one line every *n* lines is transferred. **Step y** only accepts values of 1, 2, 4, or 8.

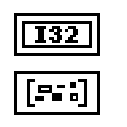

 $\mathbb{N}$ 

**IMAQ Session Out** has the same value as **IMAQ Session In**.

**Images Out** is the array of references to the captured images.

#### <span id="page-30-0"></span>**IMAQ Init**

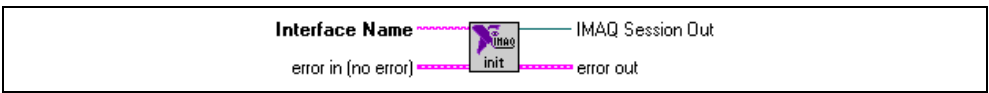

Loads an NI-IMAQ configuration file and configures the IMAQ device.

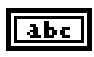

**Interface Name** is the name of the interface to be loaded. The name must match the configuration file name used in the Measurement & Automation Explorer for IMAQ. The default value is img0.

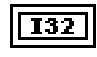

**IMAQ Session** is a unique identifier to an IMAQ session that identifies the Interface file.

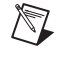

#### <span id="page-31-0"></span>**IMAQ Close**

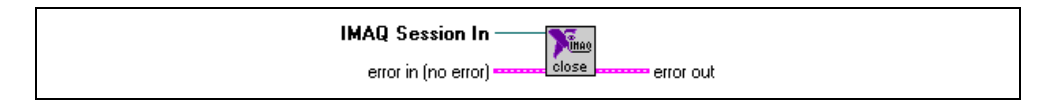

Stops the acquisition if one is in progress, releases resources associated with the acquisition, and closes the specified **IMAQ Session**.

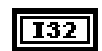

**IMAQ Session In** is a unique identifier that identifies the Interface file.

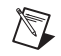

#### <span id="page-32-0"></span>**IMAQ Set Camera Attribute**

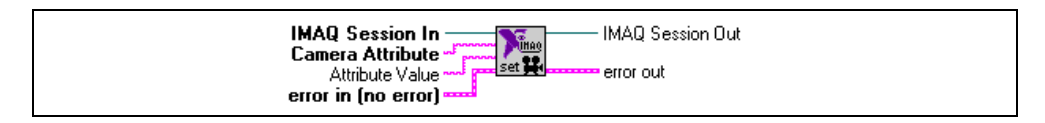

Sets the value of camera attributes. Consult the  $\langle m v \rangle$  cameras, txt file in the ni-imaq\camera directory for more information on valid attributes for your camera.

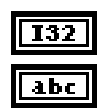

**IMAQ Session In** is a unique identifier that identifies the Interface file.

**Camera Attribute** is the attribute name as documented in the <my camera>.txt file.

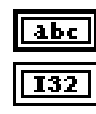

**Attribute Value** is the new value of the attribute.

**IMAQ Session Out** has the same value as **IMAQ Session In**.

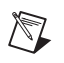

#### <span id="page-33-0"></span>**IMAQ Get Camera Attribute**

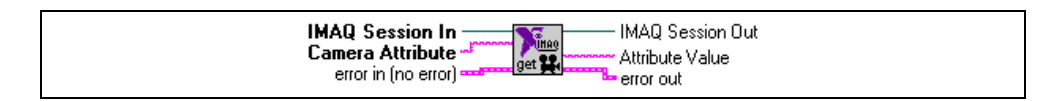

Gets the value of camera attributes. Consult the  $\langle m v \rangle$  cameras. txt file in the ni-imaq\camera directory for more information on valid attributes for your camera.

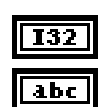

**IMAQ Session In** is a unique identifier that identifies the Interface file.

**Camera Attribute** is the attribute name as documented in the <my camera>.txt file.

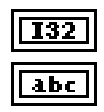

**IMAQ Session Out** has the same value as **IMAQ Session In**.

**Attribute Value** is the current value of the attribute.

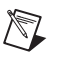

# <span id="page-34-2"></span><span id="page-34-1"></span><span id="page-34-0"></span>**Signal I/O VIs**

You will see the Signal I/O VI palette shown in Figur[e 2-2](#page-34-3) when you choose the **Function»Image Acquisition»Image Acquisition»Signal I/O VIs** palette.

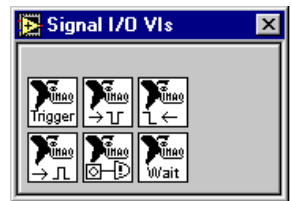

**Figure 2-2.** NI-IMAQ Event VI Palette

<span id="page-34-3"></span>The Signal I/O VIs allow you to control the trigger lines, generate pulses, and wait for a hardware event.

#### <span id="page-35-0"></span>**IMAQ Configure Trigger**

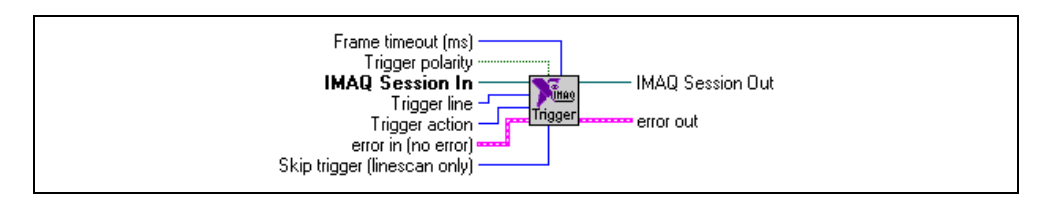

Configures the trigger conditions for an acquisition. Use this VI before any acquisition VI to setup a triggered image acquisition.

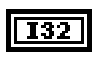

**Frame timeout (ms)** specifies the amount of time in milliseconds that NI-IMAQ waits for the trigger to occur and the image to be captured.

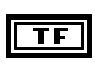

**Trigger polarity** specifies the polarity of the trigger signal. FALSE indicates LOW-TRUE; TRUE indicates HIGH-TRUE. The default is LOW-TRUE.

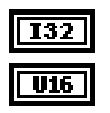

**IMAQ Session In** is a unique identifier that identifies the Interface file.

**Trigger line** specifies the source of the trigger signal. Values are:

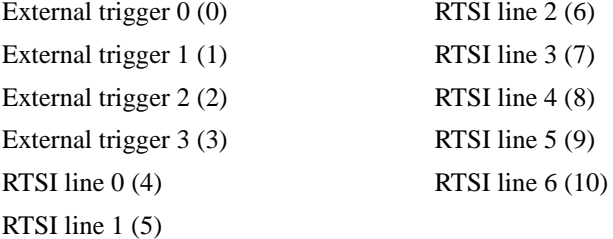

**Trigger action** specifies if an assertion edge of this trigger line should start an acquisition. Values are:

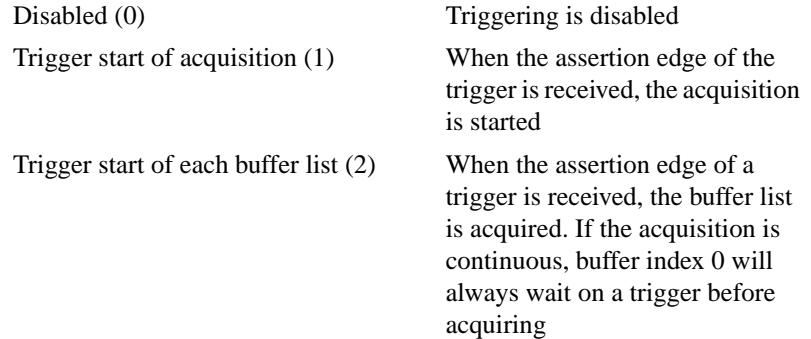

 $U16$
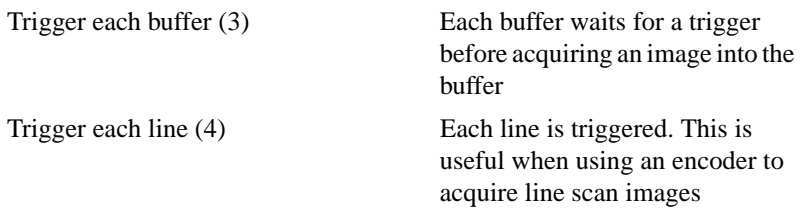

**Note** The **Trigger each line** value is valid only for line scan cameras used with the IMAQ PCI-1424 or IMAQ PCI/PXI-1422.

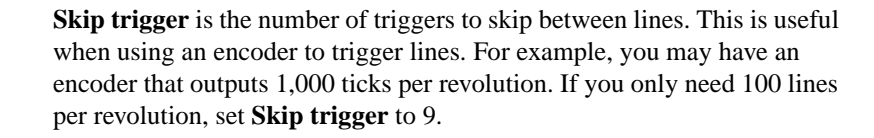

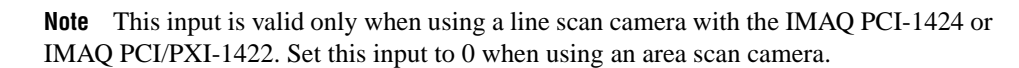

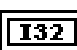

U32

 $\mathbb{N}$ 

 $\mathbb{N}$ 

 $\mathbb{N}$ 

**IMAQ Session Out** has the same value as **IMAQ Session In**.

## **IMAQ Trigger Drive**

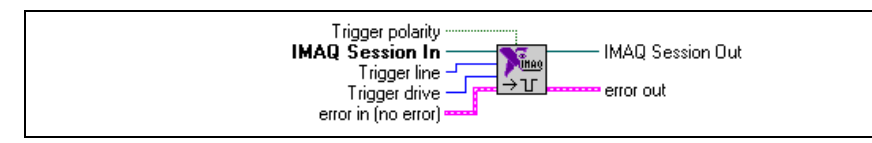

Drives a trigger line with a specified signal.

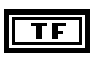

**Trigger polarity** specifies the polarity of the trigger signal. FALSE indicates LOW-TRUE; TRUE indicates HIGH-TRUE. The default is LOW-TRUE.

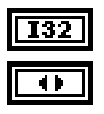

**IMAQ Session In** is a unique identifier that identifies the Interface file.

**Trigger line** specifies the source of the trigger signal. Values are:

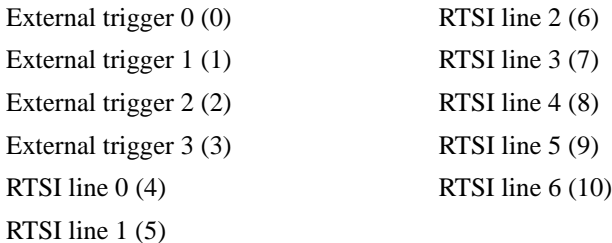

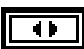

**Trigger drive** specifies the signal which will drive the trigger line. Values are:

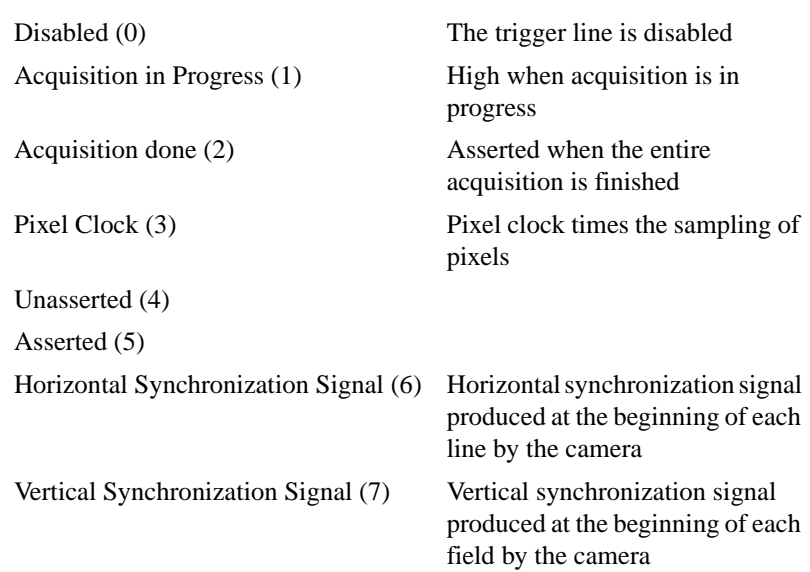

Frame start (8) High when a frame is being captured Frame done (9) Asserted at the end of each frame that is captured

**IMAQ Session out** has the same value as **IMAQ Session In**.

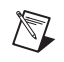

 $\sqrt{132}$ 

## **IMAQ Trigger Read**

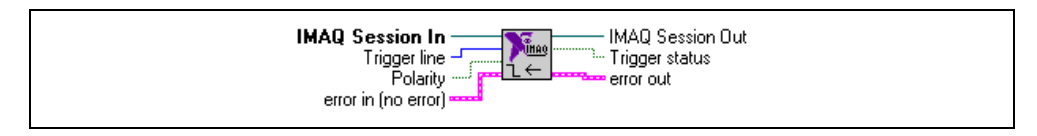

Reads the current value of a trigger line.

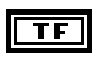

**Trigger polarity** specifies the polarity of the trigger signal. FALSE indicates LOW-TRUE; TRUE indicates HIGH-TRUE. The default is LOW-TRUE.

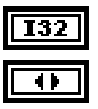

**IMAQ Session in** is a unique identifier that identifies the Interface file.

**Trigger line** specifies the source of the trigger signal to read. Values are:

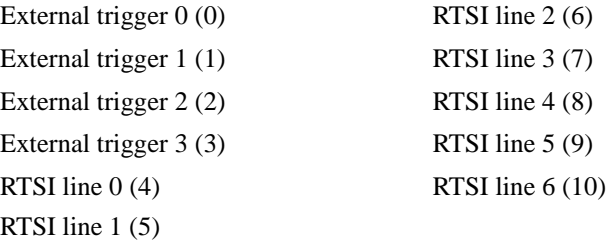

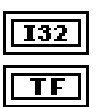

 $\mathbb{N}$ 

**IMAQ Session out** has the same value as **IMAQ Session In**.

**Trigger status** specifies the current value on the trigger line.

## **IMAQ Generate Pulse**

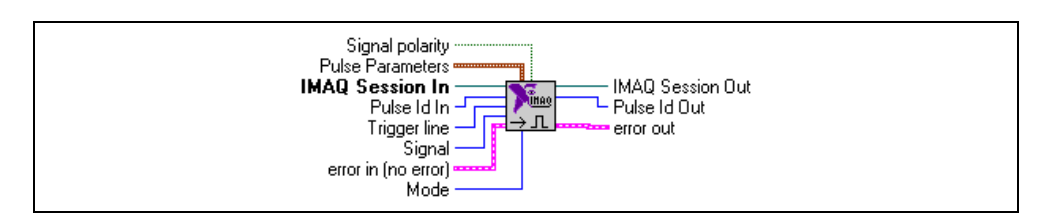

Generates a pulse on a trigger line. IMAQ Generate Pulse can generate a pulse immediately or on the assertion edge of a status or trigger signal.

 $\mathbb{N}$ 

**Note** Currently, pulses can be generated only by the IMAQ PCI-1424 and IMAQ PCI/PXI-1422.

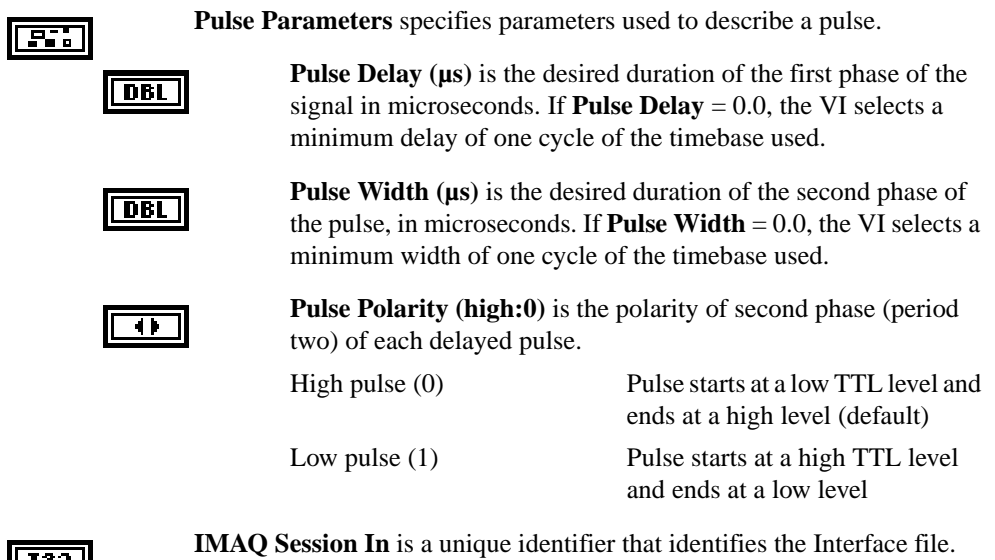

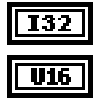

**Trigger line** specifies the line on which the pulse will be generated. Values are:

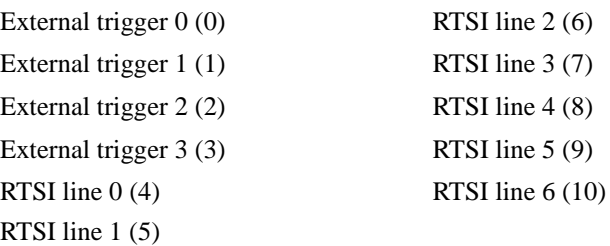

**Mode** indicates if the pulse is repeated. Values are:

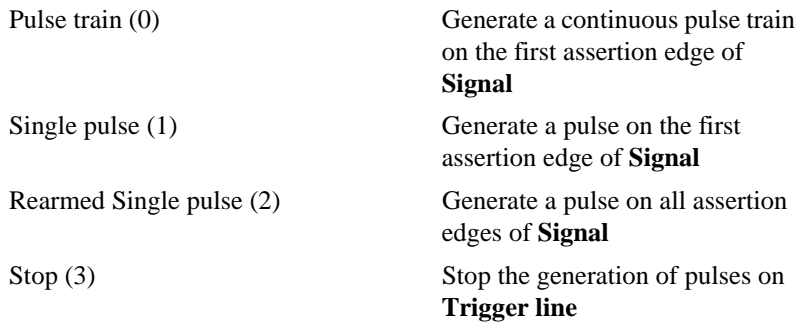

#### $\boxed{016}$

 $\overline{u}$ 16 $\overline{u}$ 

**Signal** specifies the signal which will cause the pulse to be generated. The assertion edge of the following signals can initiate pulse generation. Values are:

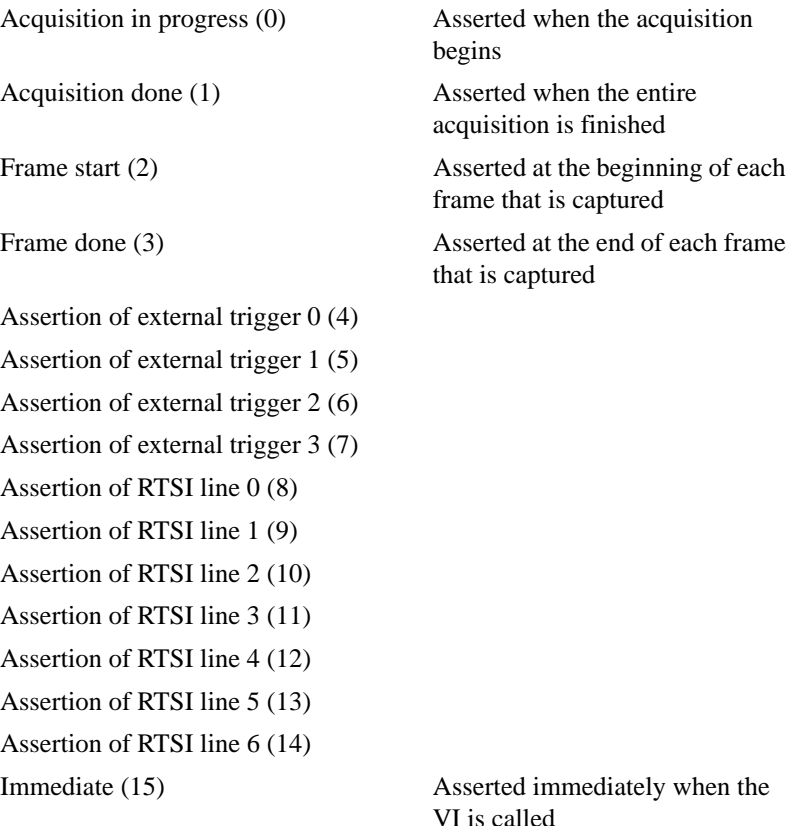

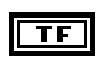

**Signal Polarity** indicates the polarity of the **Signal** input. FALSE indicates LOW-TRUE; TRUE indicates HIGH-TRUE. The default is LOW-TRUE.

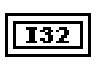

**IMAQ Session Out** has the same value as **IMAQ Session In**.

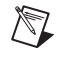

## **IMAQ Wait Signal**

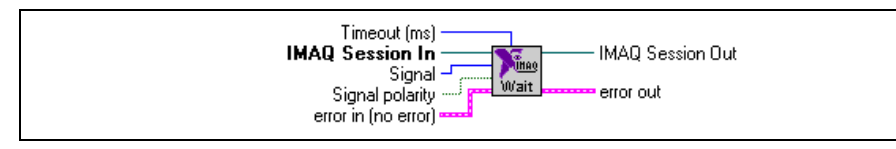

Waits for either a status or trigger signal to be asserted. IMAQ Wait Signal will not return until the specified signal is asserted or a timeout occurs.

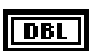

**Timeout (ms)** specifies the amount of time to wait for the assertion edge of **Signal** in milliseconds. The VI will return with a timeout error if the assertion edge does not occur within the specified time.

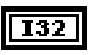

**IMAQ Session In** is a unique identifier to an IMAQ session that identifies the Interface file. If you are using the default interface, img0, no connection is needed.

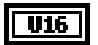

**Signal** specifies the assertion edge of the signal which will cause the VI to return. Values are:

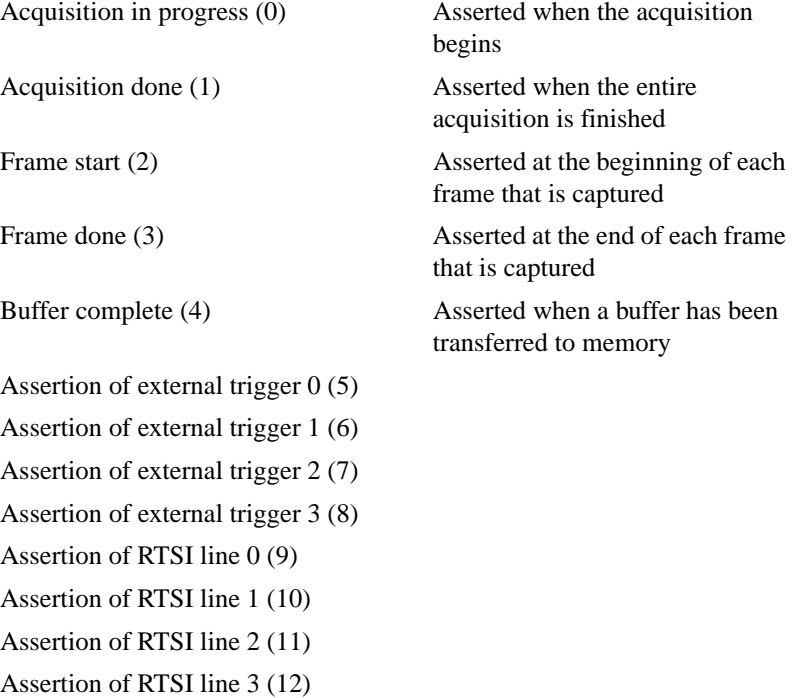

Assertion of RTSI line 4 (13)

Assertion of RTSI line 5 (14) Assertion of RTSI line 6 (15)

 $\overline{\mathsf{TF}}$   $\overline{\phantom{a}}$ 

**Signal Polarity** indicates the polarity of **Signal** input. FALSE indicates LOW-TRUE; TRUE indicates HIGH-TRUE. The default is LOW-TRUE.

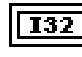

**IMAQ Session Out** has the same value as **IMAQ Session In**.

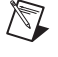

## **IMAQ Occurrence Config**

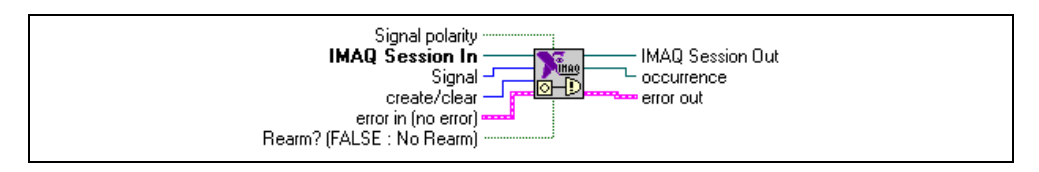

Creates occurrences that are set by image acquisition signals such as the assertion of a status or trigger signal. Occurrences produced by this VI are used as inputs to the Wait on Occurrence primitive. Anything dependent on the execution of this primitive will sleep until the occurrence is set.

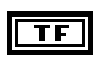

**Signal Polarity** indicates the polarity of **Signal** input. FALSE indicates LOW-TRUE; TRUE indicates HIGH-TRUE. The default is LOW-TRUE.

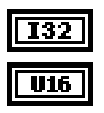

**IMAQ Session in** is a unique identifier that identifies the Interface file.

**Signal** specifies the assertion edge of the signal which will cause the occurrence to be set. Values are:

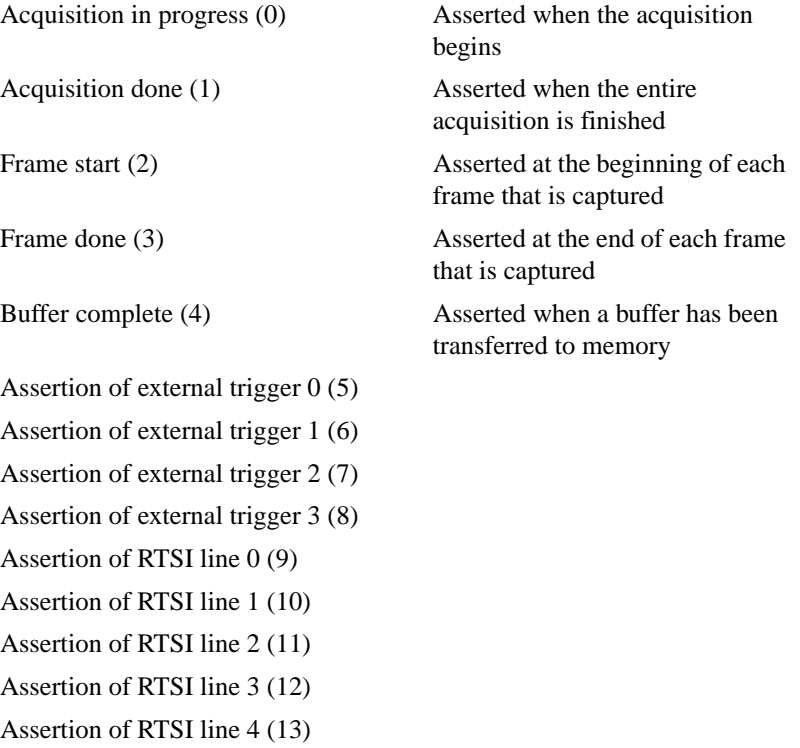

Assertion of RTSI line 5 (14) Assertion of RTSI line 6 (15)

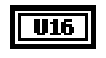

**create/clear** instructs this VI to create an occurrence or to clear all occurrences that have been created for the IMAQ device identified **IMAQ Session**. Values are: create an occurrence (0) clear all occurrences (1)

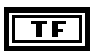

**Re Arm? (FALSE : No Re Arm)** indicates whether the occurence needs to be generated once or multiple times.

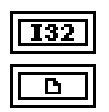

**IMAQ Session out** has the same value as **IMAQ Session In**.

**occurrence** is the occurrence value created. Wire this output to a wait on occurrence primitive. Wire the output of the primitive to the part of your diagram you wish to execute when the IMAQ event happens and the occurrence is set. If LabVIEW is unable to create an occurrence the occurrence value is set to the **Not a Session** file I/O constant.

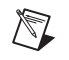

## **Low-Level VIs**

You will see the low-level VI palette shown in Figure [2-3](#page-47-0) when you choose the **Function»IMAQ Library»Image Acquisition»IMAQ Low-Level Acquisition** palette.

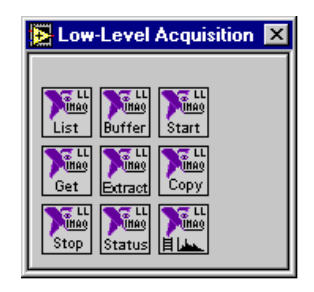

**Figure 2-3.** NI-IMAQ Low-Level VI Palette

<span id="page-47-0"></span>The low-level NI-IMAQ VIs give you more direct hardware control.

## **IMAQ Configure List**

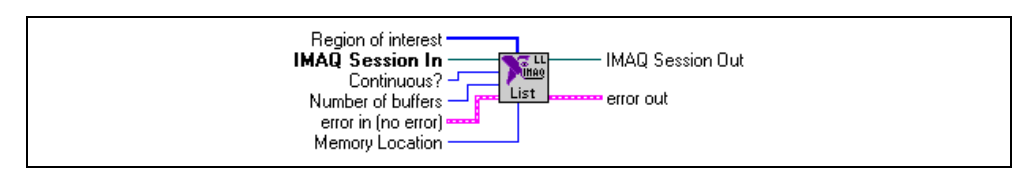

Configures a buffer list to be used in an acquisition. The buffers must be configured individually with IMAQ Configure Buffer.

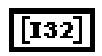

**Region of Interest** specifies a rectangular portion of the image to be captured. **Region of Interest** is defined by an array of four elements [Left, Top, Right, Bottom]. You must set the width [Right-Left] to a multiple of eight. If **Region of Interest** is not connected or empty, the entire acquisition window is captured.

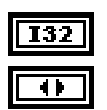

**IMAQ Session In** is a unique identifier that identifies the Interface file.

**Continuous?** specifies if the acquisition is continuous or one-shot. Values are:

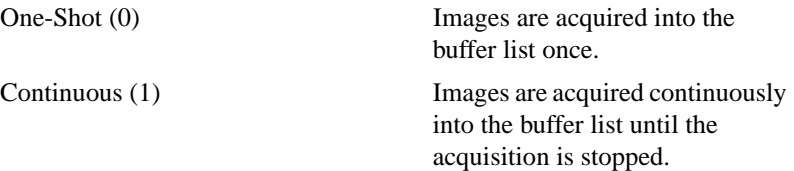

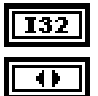

**Number of Buffers** is the number of buffers to allocate in the buffer list.

**Memory Location** specifies if the acquired images will be stored in system memory or in onboard memory on the IMAQ device. Values are:

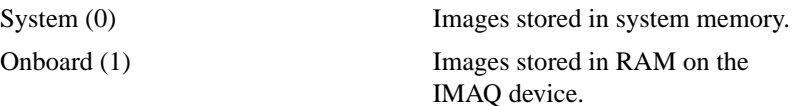

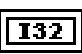

**IMAQ Session Out** has the same value as **IMAQ Session In**.

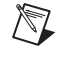

## **IMAQ Configure Buffer**

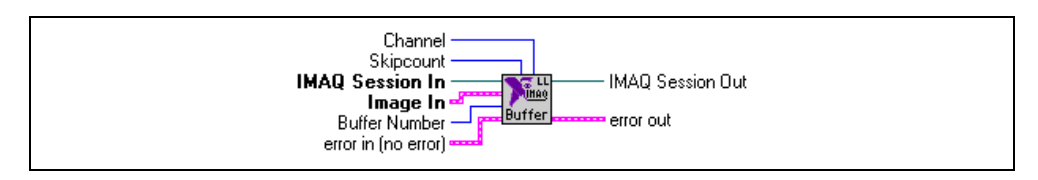

Configures individual buffers in the buffer list. You must call IMAQ Configure Buffer for each buffer in the buffer list.

$$
\fbox{132}
$$

**Channel** is the video source to acquire from the IMAQ device. If **Channel** is not connected or empty, the default channel from the Interface file will be used.

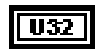

**Skipcount** is the number of frames or fields to skip before the acquisition into this buffer.

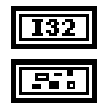

**IMAQ Session In** is a unique identifier that identifies the Interface file.

**Image In** is the reference to the image that will receive the captured pixel data.

**Buffer Number** is the number of the buffer in the buffer list to configure.

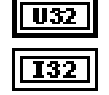

**IMAQ Session Out** has the same value as **IMAQ Session In**.

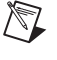

## **IMAQ Start**

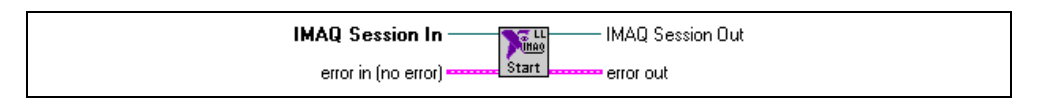

Starts an asynchronous image acquisition. IMAQ Start will return immediately after the acquisition has started. Before calling this VI, you must configure the acquisition with IMAQ Configure List and IMAQ Configure Buffer.

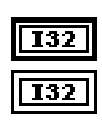

**IMAQ Session In** is a unique identifier that identifies the Interface file.

**IMAQ Session Out** has the same value as **IMAQ Session In**.

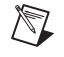

## **IMAQ Get Buffer**

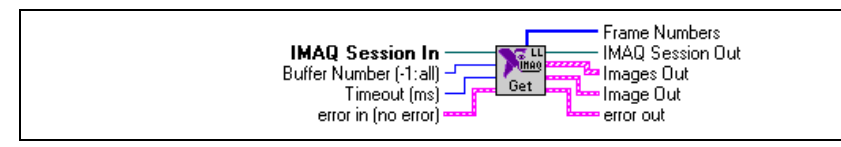

Returns an acquired image (or all acquired images). IMAQ Get Buffer will wait until the requested buffer has been acquired before returning an image. Furthermore, this VI will return an error if the acquisition is continuous and has not been stopped before calling this VI.

If the image was acquired into onboard memory, the image will be copied into a buffer in system memory and then returned.

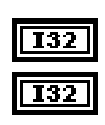

**IMAQ Session In** is a unique identifier that identifies the Interface file.

**Buffer Number (-1: all)** is the number of the acquired buffer to return. If Buffer Number is –1, all image buffers will be returned in the **Images Out** output.

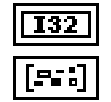

**IMAQ Session Out** has the same value as **IMAQ Session In**.

**Images Out** is the array of references to the captured images. Contains all images in the buffer list if **Buffer Number** is equal to –1.

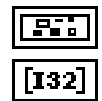

**Image Out** is the reference to the captured image.

**Frame Numbers** returns the actual cumulative frame number of each buffer in the **Images Out** array. Useful for determining the order of images returned after a ring acquisition.

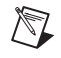

## **IMAQ Extract Buffer**

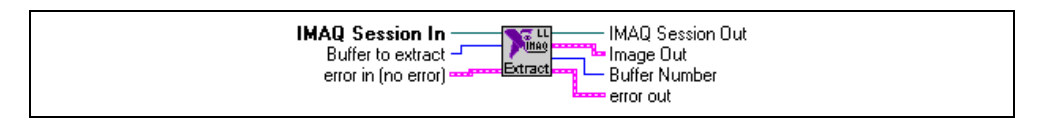

Extracts a buffer from a continuous acquisition. IMAQ Extract Buffer allows for the examination of buffer during acquisition. The buffer is extracted from the acquisition and new data will not be written into the buffer until IMAQ Extract Buffer is called again.

When IMAQ Extract Buffer is called, any currently extracted buffers are reinserted into the buffer list.

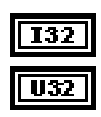

**IMAQ Session In** is a unique identifier that identifies the Interface file.

**Buffer to Extract** is the buffer to extract from the buffer list, as specified by the cumulative buffer index. Input a –1 to release the currently extracted buffer without extracting a new buffer.

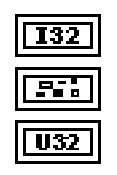

**IMAQ Session Out** has the same value as **IMAQ Session In**.

**Image Out** is the reference to the captured image.

**Buffer Number** is the cumulative buffer number of the buffer in the list that was returned in **Image Out**.

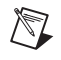

## **IMAQ Copy**

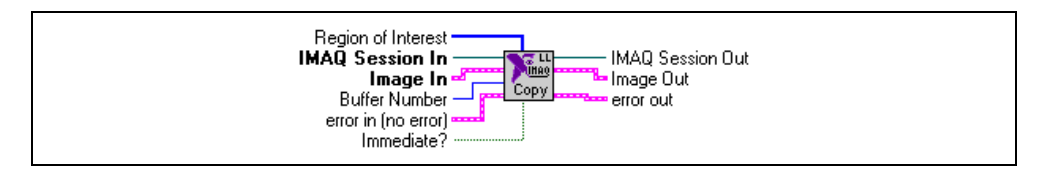

Returns a copy of an acquired image. IMAQ Copy allows for a copy from onboard memory to system memory or from system to system memory.

$$
\fbox{132}
$$

**Region of Interest** specifies a rectangular portion of the image to be captured. **Region of Interest** is defined by an array of four elements [Left, Top, Right, Bottom]. You must set the width [Right-Left] to a multiple of eight. If **Region of Interest** is not connected or empty, the entire acquisition window is captured.

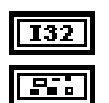

**IMAQ Session In** is a unique identifier that identifies the Interface file.

**Image In** is the reference to the image that will receive the copied pixel data.

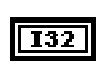

**Buffer Number** is the number of the acquired buffer to copy into **Image In**.

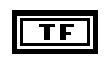

**Immediate?** determines whether the copy is done immediately or if the copy occurs after the completion of the next acquisition into the buffer. The default value is FALSE, wait for next acquisition.

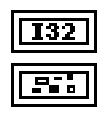

∧₹

**IMAQ Session Out** has the same value as **IMAQ Session In**.

**Image Out** is the reference to the captured image.

## **IMAQ Status**

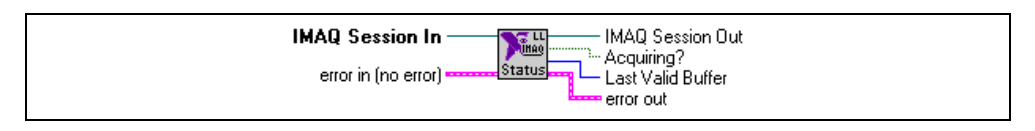

Returns status information about the acquisition such as the state of the acquisition and the last valid buffer acquired.

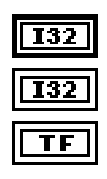

**IMAQ Session In** is a unique identifier that identifies the Interface file.

**IMAQ Session Out** has the same value as **IMAQ Session In**.

**Acquiring?** specifies if the IMAQ device is acquiring images. **Acquiring?**  is TRUE if the device is acquiring.

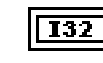

**Last Valid Buffer** is the last buffer that has received an acquired image.

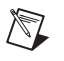

## **IMAQ Stop**

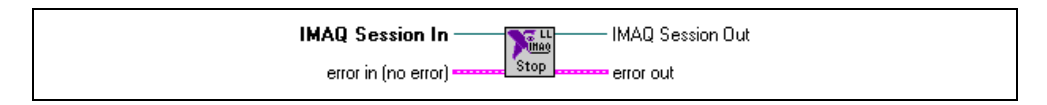

Stops the currently executing acquisition on the IMAQ device specified by **IMAQ Session**; however, it does not free the resources associated with the acquisition. Call IMAQ Close to free resources.

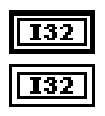

**IMAQ Session In** is a unique identifier that identifies the Interface file.

**IMAQ Session Out** has the same value as **IMAQ Session In**.

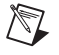

## **IMAQ Set User LUT**

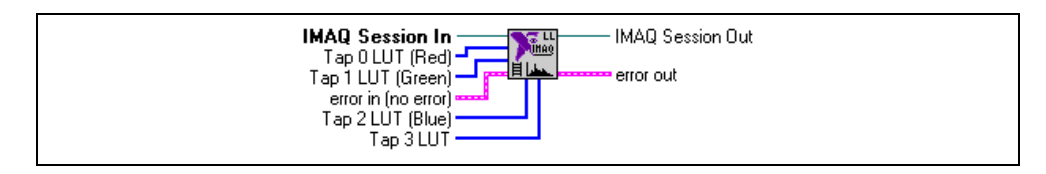

Downloads a custom LUT to an IMAQ device. This VI can download 8-bit or 16-bit LUTs for analog or digital devices. If your IMAQ device has multiple LUTs, you must call this VI once for each LUT.

$$
\boxed{\textcolor{blue}{\textbf{132}}}
$$

**IMAQ Session In** is a unique identifier that identifies the Interface file. If you are using the default interface, img0, no connection is needed.

| U8 |

**Tap 0 LUT (Red)** is used for analog monochrome devices, the red channel for RGB digital cameras, or tap 0 on digital devices. If your device is an 8-bit device, wire an array of 8-bit unsigned integers containing 256 elements. If your device is greater than 8-bits, wire an array of 16-bit unsigned integers containing 2*<sup>n</sup>* elements where *n* is the bit depth of the camera (1,024 for 10-bit, 2,048 for 12-bit, and so on).

$$
\fbox{[us]}
$$

**Tap 1 LUT (Green)** is used for the green channel for RGB digital cameras or tap 1 on digital devices. If your device is an 8-bit device, wire an array of 8-bit unsigned integers containing 256 elements. If your device is greater than 8-bits, wire an array of 16-bit unsigned integers containing 2*<sup>n</sup>* elements where *n* is the bit depth of the camera  $(1,024$  for 10-bit, 2,048 for 12-bit, and so on).

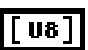

**Tap 2 LUT (Blue)** is used for the blue channel for RGB digital cameras or tap 2 on digital devices. If your device is an 8-bit device, wire an array of 8-bit unsigned integers containing 256 elements.

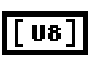

**Tap 3 LUT** is used for tap 3 on digital devices. If your device is an 8-bit device, wire an array of 8-bit unsigned integers containing 256 elements.

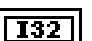

**IMAQ Session Out** has the same value as **IMAQ Session In**.

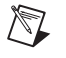

# **IMAQ Vision VIs**

This section describes some basic IMAQ Vision for G functions that you can use with NI-IMAQ VIs. The VIs support creating and disposing of images and the conversion of images to arrays. After you convert an image to an array, you can use standard LabVIEW or BridgeVIEW techniques to process and display the images.

<span id="page-57-0"></span>You can find the IMAQ Vision VIs in the **Functions** palette from your block diagram. If you have not purchased IMAQ Vision, the palette shown in Figur[e 2-4](#page-57-0) will appear. If you have IMAQ Vision installed, your palette will contain more functions.

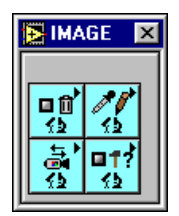

**Figure 2-4.** IMAQ Vision VI Palette

## **IMAQ Create**

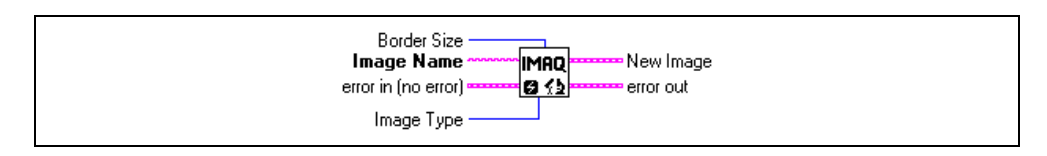

Creates an image buffer that can be input into any of the acquisition functions of your IMAQ device.

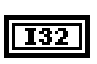

**Border Size** determines the width in pixels of the border created around an image. These pixels are required for certain image processing functions.

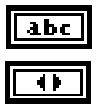

**Image Name** is the name that will be associated with the created image.

**Image Type** specifies the type of image that is being created. This input is an enumerated type with the following values:

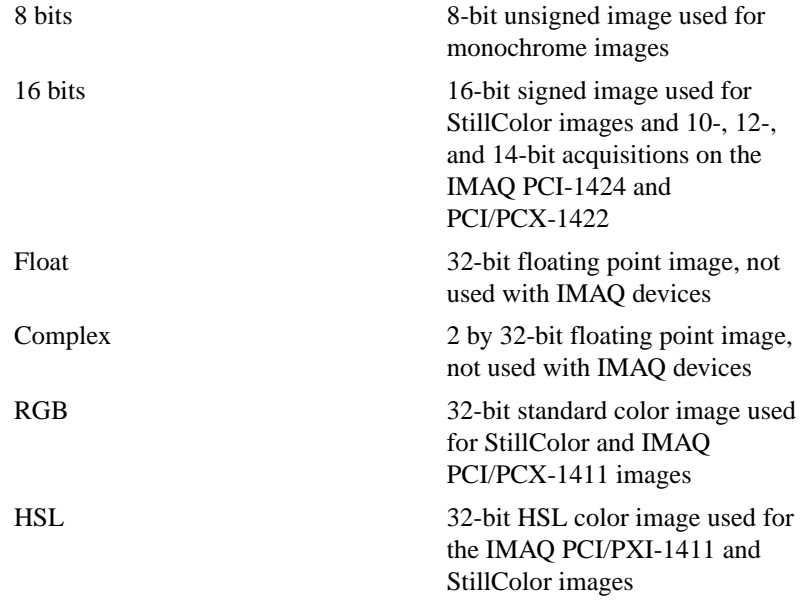

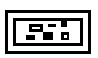

**New Image** is the image structure that will be supplied as an input to all subsequent functions.

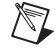

## **IMAQ Dispose**

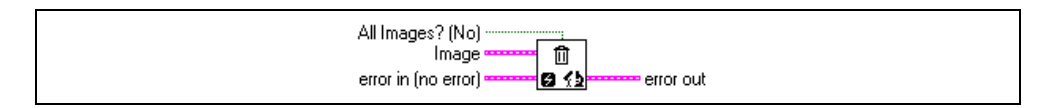

Disposes an image and frees the memory allocated for the image. Call IMAQ Dispose only when the image is no longer required for the remainder of the processing.

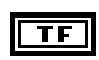

**All images? (No)** determines whether you want to dispose only the image input into this function or dispose all images. The default value is FALSE.

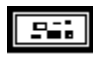

 $\mathbb{N}$ 

**Image** is the image to be disposed.

## **IMAQ ImageToArray**

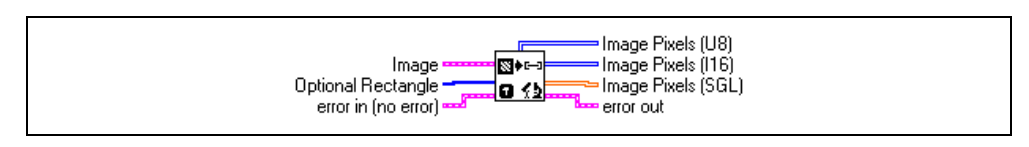

Copies the incoming image to a G array. This array can be used for pixel processing or displaying in a G intensity graph.

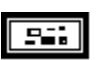

**Image** is the image to be copied. This image must be of an 8-bit or 16-bit type.

132

**Optional Rectangle** defines an array of four elements containing the coordinates [Left, Top, Right, Bottom} of the region to extract. The operation will be applied to the entire image if the input is empty or not connected.

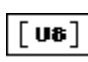

**Image Pixels (U8)** returns the extracted pixel values into a 2D array [line, column]. This output is used with an 8-bit image type.

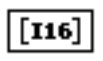

**Image Pixels (I16)** returns the extracted pixel values into a 2D array [line, column]. This output is used with a 16-bit image type, which is used only for StillColor acquisitions and with the IMAQ PCI-1424 or IMAQ PCI/PXI-1422.

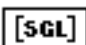

**Image Pixels (SGL)** is not used with IMAQ devices.

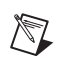

## **IMAQ ColorImageToArray**

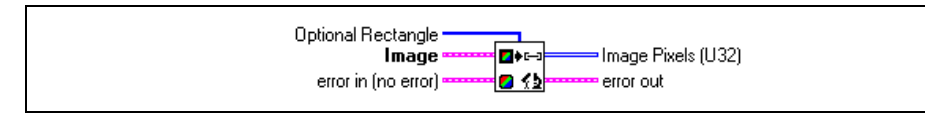

Copies the incoming color image to a G array. This VI returns the values as a 2D array of unsigned 32-bit integers.

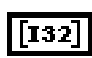

**Optional Rectangle** defines an array of four elements containing the coordinates [Left, Top, Right, Bottom] of the region to extract. The operation will be applied to the entire image if the input is empty or not connected.

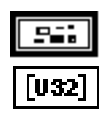

**Image** is the image to be copied. The image must be of type RGB or HSL.

**Image Pixels (U32)** returns the pixel values as a 2D Array [line, column].

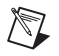

# **IMAQ Property Node**

This chapter describes the IMAQ VI property node and how it works with LabVIEW 5.1 or later. If you are using LabVIEW 5.0 or earlier, see the *NI-IMAQ Release Notes*.

# **IMAQ Property Node**

The IMAQ Property Node gets and/or sets IMAQ Properties. The node is growable; evaluation starts from the top and proceeds downward until an error or the final evaluation occurs. To access the property node, select **Functions»Image Acquisition** and select the **Property Node** icon located on the bottom row of the Image Acquisition palette, as shown in Figur[e 3-1.](#page-62-0)

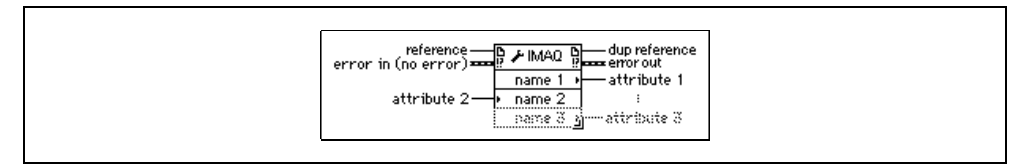

**Figure 3-1.** IMAQ Property Node

<span id="page-62-0"></span>The properties are divided into seven major groups—analog properties, board information, color, image properties, session information, status information, and StillColor—and are listed alphabetically within each group. Each property discussion contains the description, possible values or range, and datatype.

To select a specific property, pop up on one of the name terminals and select **Properties**. To set property information, pop up and select **Change to Write**. To get property information pop up and select **Change to Read**. Some properties are read only, so you cannot see **Change to Write** in the popup menu.

The Property Node works the same way as Attribute Nodes. If you want to add items to the node, pop up and select **Add Element** or click and drag the node to expand the number of items in the node.

The properties are changed in the order from top to bottom. If an error occurs on one of the properties, the node stops at that property and returns an error. No further properties are handled. The error string reports which property caused the error.

**3**

If the small direction arrow on a property is on the left, you are setting the property value. If the small direction arrow on the property is on the right, you are getting the property value. Each property name has a short or long name which you can select by popping up and changing **Name Format**.

## **Analog Properties**

Analog properties allow you to set analog device parameters such as antichrominance filter and input range.

#### **Antichrominance Filter**

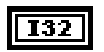

Gets/sets the antichrominance filter used by the IMAQ device. Valid only on devices with an antichrominance filter. Possible values are Disabled, NTSC, and PAL.

Access Privilege: Read/Write

#### **Black Reference (Volts)**

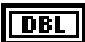

Sets the black reference value of the channel associated with this session. Values are 0–0.5 V.

Access Privilege: Read/Write

#### **White Reference (Volts)**

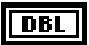

Sets the white reference value of the channel associated with this session. Possible values are 0–1.26 V.

Access Privilege: Read/Write

## **Board Information Properties**

Board information properties return information concerning your IMAQ device.

#### **Color Interface**

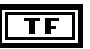

Returns TRUE if the IMAQ device is color capable. Access Privilege: Read only

#### **Interface Type**

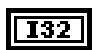

Returns the IMAQ device associated with this session.

Access Privilege: Read only

#### **Line Scan Camera**

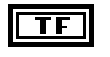

Returns TRUE if the camera associated with this session is a line scan camera.

Access Privilege: Read only

#### **Maximum Horizontal Resolution**

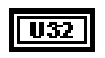

Returns the maximum horizontal resolution of the interface. Access Privilege: Read only

#### **Maximum Vertical Resolution**

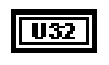

Returns the maximum vertical resolution of the interface. Access Privilege: Read only

#### **Onboard RAM**

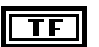

Returns TRUE if the IMAQ device has onboard memory. Access Privilege: Read only

#### **Onboard RAM Size**

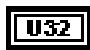

Returns the size of onboard RAM on the IMAQ device in bytes. Access Privilege: Read only

#### **Pixel Clock Detect**

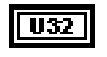

Determines if the existence of a pixel clock is checked before starting an acquisition.

Access Privilege: Read only

#### **Pixel Depth**

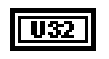

Returns the maximum pixel depth of the IMAQ device in bits. Access Privilege: Read only

#### **Serial Number**

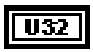

Returns the serial number of the IMAQ device associated with this session. Access Privilege: Read only

## **Color Properties**

Color properties set parameters associated with a color acquisition. Some properties are valid for StillColor acquisition, as noted.

#### **Color Brightness**

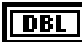

Adjusts the brightness of the image or the amount of white light added or subtracted to each pixel. The unit is IRE (percentage of the white level), which ranges from –50 to 50 in increments of 1. Default value is zero. Also valid for StillColor.

Access Privilege: Read/Write

#### **Color Chroma Bandwidth**

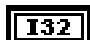

Gets/sets the resulting bandwidth of the chroma information of the image. High Highest bandwidth (default) Low Lowest bandwidth Access Privilege: Read/Write

#### **Color Chroma Comb**

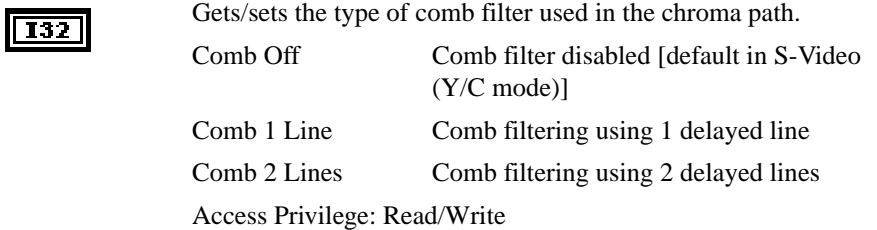

#### **Color Chroma Phase**

 $\overline{\mathbf{52}}$ 

Specifies the value of a correction angle that can be applied to the chroma vector (adjustment of tint). This attribute is only active when an NTSC camera is used. The range is –180 to 180 in degrees. The default value is 0°.

#### **Color Chroma Process**

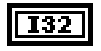

Gets/sets the processing applied to the chroma signal. Possible values are:

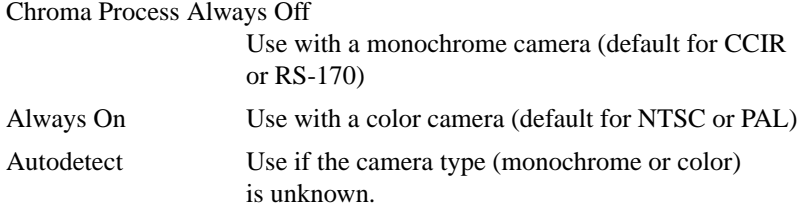

Access Privilege: Read/Write

#### **Color Chroma Trap**

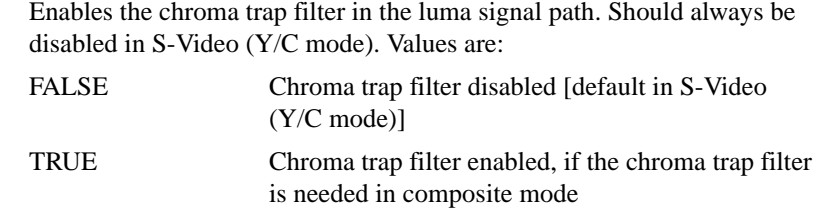

Access Privilege: Read/Write

#### **Color Contrast**

#### DBL 1

**TF** 

Adjusts the contrast of the image. The value is a scaling factor applied to every pixel. The contrast adjustment is centered around the median pixel value. (For example, an 8-bit image would be centered around 128.) The range is from 0.5 to 1.5. Default value is 1. Also valid for StillColor.

Access Privilege: Read/Write

#### **Color HSL Coring Level**

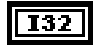

Gets/sets the HSL coring level when the Image Representation is chosen to be HSL (Hue, Saturation, Luminance). In HSL mode, on any image pixel, if the saturation value (S) of the pixel is lower than the specified value, then the Hue value (H) of the pixel will be set to the HSL coring replace value. The range is from 0 to 255 in LSBs with a default value of 0.

#### **Color HSL Coring Replace Value**

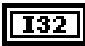

Gets/sets the HSL coring replace value when the Image Representation is chosen to be HSL (Hue, Saturation, Luminance). In HSL mode, on any image pixel, if the saturation value (S) of the pixel is lower than the HSL coring level, then the Hue value (H) of the pixel will be set to the HSL coring replace value. The range is from 0 to 255 in LSBs with a default value of 0.

Access Privilege: Read/Write

#### **Color Hue Offset Angle**

 $\overline{\phantom{a}}$  DBL  $\overline{\phantom{a}}$ 

Gets/sets the offset angle for the hue calculation. A value of 0 (default) results in a red color to toggle between 0 and max (255 or 32767). Changing this value will move the toggling point to other colors. The unit is degrees, which range from –180° to 180°. The degree units corresponds to the rotation angle in the chromaticity space. Also valid for StillColor.

Access Privilege: Read/Write

#### **Color Image Representation**

 $\sqrt{132}$ 

Specifies the type of image data that will be returned when a color image is acquired. Values are RGB32, Red8, Green8, Blue8, Lum8, Hue8, Sat8, Int8, Lum16, Hue16, Sat16, Int16, RGB48, RGB24, RGB16, HSL32, and HSI32. See Appendi[x A](#page-76-0), *[Color Image Representation](#page-76-1)*, for descriptions of these image representations. Also valid for StillColor.

Access Privilege: Read/Write

#### **Color Luma Bandwidth**

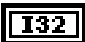

Gets/sets the different bandwidths for the luminance signal. Possible values are:

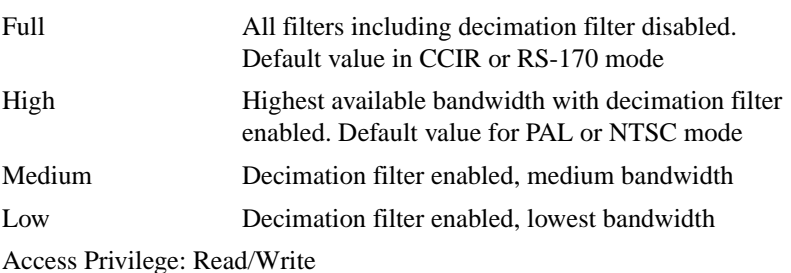

#### **Color Luma Comb**

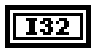

Gets/sets the type of comb filter used in the luma path. Possible values are:

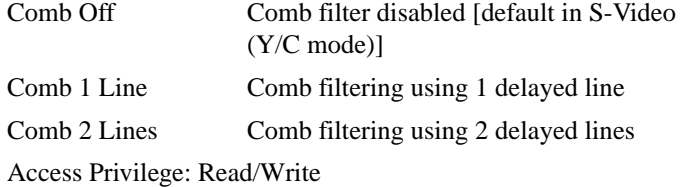

#### **Color NTSC Setup Enable**

 $\mathsf{T}\mathsf{F}$ 

Enables the setup correction of 7.5 IRE in NTSC mode. A standard NTSC signal has a setup level that moves up the black level 7.5% of the white level (or 7.5 IRE). Correction for this setup can be performed during acquisition by enabling this attribute. Values are:

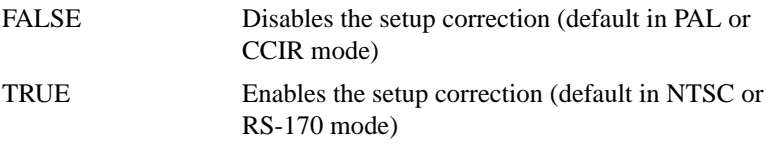

Access Privilege: Read/Write

#### **Color Peaking Enable**

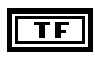

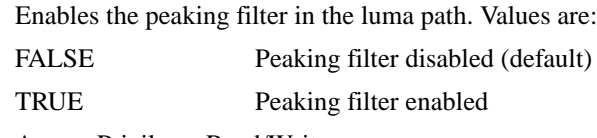

Access Privilege: Read/Write

#### **Color RGB Coring Level**

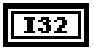

Sets/gets the different coring levels. On any image pixel, if the color saturation of the pixel is lower than the specified value, then the saturation will be set to zero resulting in a monochrome pixel. Values are:

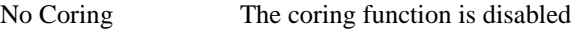

- C1 Coring activated for saturation equal or below 1 LSB
- C3 Coring activated for saturation equal or below 3 LSB
- C7 Coring activated for saturation equal or below 7 LSB

#### **Color Saturation**

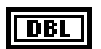

Gets/sets the color saturation of the image. Saturation of 0 corresponds to a monochrome image. The range is from 0.5 to 1.5. Default value is 1. Also valid for StillColor.

Access Privilege: Read/Write

### **Image Properties**

Image properties define parameters that affect an image acquisition, such as region of interest.

#### **Acquire Field**

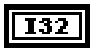

Sets the field acquired when the Frame/Field property is set to Field. Possible values are:

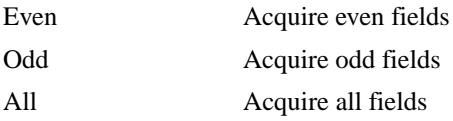

Even and Odd are valid only for interlaced cameras. All is the only option supported on IMAQ 140*x* devices.

Access Privilege: Read/Write

#### **Bits per Pixel**

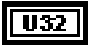

Returns the bits per pixel of the camera associated with this session. Access Privilege: Read only

#### **Bytes per Pixel**

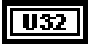

Returns the bytes per pixel of the camera associated with this session. Access Privilege: Read only

#### **Channel**

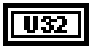

Programs the current channel selected on the interface (0–3), valid on the IMAQ PCI/PXI-1408 only.

#### **Frame Timeout (ms)**

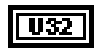

Gets/sets the frame timeout value in milliseconds.

Access Privilege: Read/Write

#### **Horizontal Scaling**

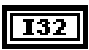

Gets/sets the horizontal hardware scaling factor for the channel associated with this session. Possible values are:

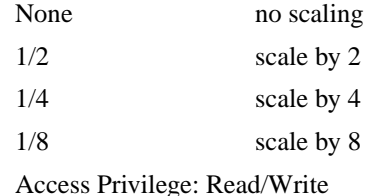

#### **Interface Mode**

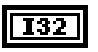

Gets/sets the current mode of the interface (Frame or Field). Access Privilege: Read/Write

#### **Invert**

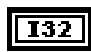

Gets/sets the invert image mode. If this property is set to Invert, the image will be upside down in memory.

Access Privilege: Read/Write

#### **Look-Up Table**

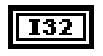

Programs the look-up table (LUT) for the given session. Possible values are Normal, Inverse, Log, Inverse Log, Binary, and Inverse Binary. Access Privilege: Read/Write

#### **Region of Interest Height**

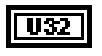

Gets/sets the region of interest height of the camera/channel associated with this session

#### **Region of Interest Left**

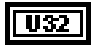

Gets/sets the region of interest left of the camera/channel associated with this session.

Access Privilege: Read/Write

#### **Region of Interest Top**

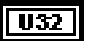

Gets/sets the region of interest top of the camera/channel associated with this session.

Access Privilege: Read/Write

#### **Region of Interest Width**

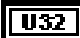

Gets/sets the region of interest width of the camera/channel associated with this session.

Access Privilege: Read/Write

#### **Rowpixels**

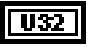

Gets/sets the true width (in pixels) of a horizontal line in memory. Used to calculate the next lines memory offset.

Access Privilege: Read/Write

#### **Start Field**

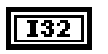

Gets/sets the start field setting of the camera associated with this session. Valid when the Frame/Field property is set to Frame. Possible values are Even or Odd.

Access Privilege: Read/Write

#### **Vertical Scaling**

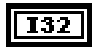

Gets/sets the vertical hardware scaling factor for the channel associated with this session. Possible values are:

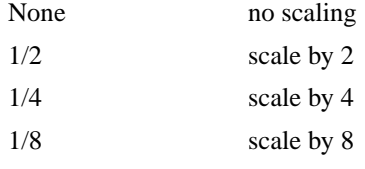
#### **Session Information Properties**

Session information properties set information about the maximum possible image size for an acquisition.

#### **Acquisition Window Height**

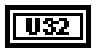

Gets/sets the acquisition window height of the camera associated with this session.

Access Privilege: Read/Write

#### **Acquisition Window Left**

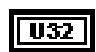

Gets/sets the acquisition window left of the camera associated with this session.

Access Privilege: Read/Write

#### **Acquisition Window Top**

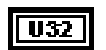

Gets/sets the acquisition window top of the camera associated with this session.

Access Privilege: Read/Write

#### **Acquisition Window Width**

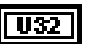

Gets/sets the acquisition window width of the camera associated with this session.

Access Privilege: Read/Write

#### **Status Information Properties**

Status information properties return status information about an acquisition.

#### **Acquisition in Progress**

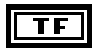

Returns TRUE if an acquisition is in progress on the camera associated with this session.

Access Privilege: Read only

#### **Frame Count**

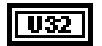

Returns the number of frames acquired since the start of the acquisition. Access Privilege: Read only

#### **Free Buffers**

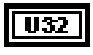

Returns the number of reserved driver buffers currently available. Access Privilege: Read only

#### **Last Valid Buffer**

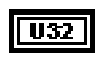

Returns the buffer element number of the last received frame buffer. Access Privilege: Read only

#### **Last Valid Frame**

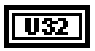

Returns the cumulative buffer index of the last image acquired. Access Privilege: Read only

#### **Line Count**

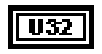

Returns the current line count of the frame being acquired. Access Privilege: Read only

#### **Lost Frames**

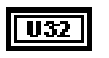

Returns the number of retries if an acquisition was not initially successful. Access Privilege: Read only

### **StillColor Properties**

StillColor properties configure parameters for StillColor acquisitions.

#### **Color Averaging Count**

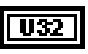

Gets/sets the number of color images to be acquired and averaged for one output image.

Access Privilege: Read/Write

#### **Color High Reference Level in Volts**

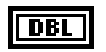

Gets/sets the hardware white reference level of your IMAQ device when StillColor is selected. Possible values are 0–1.26 V.

Access Privilege: Read/Write

#### **Color Low Reference Level in Volts**

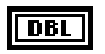

Gets/sets the hardware white reference of your IMAQ device when StillColor is selected. Possible values are 0–0.5 V.

Access Privilege: Read/Write

#### **Color NTSC Setup Value**

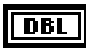

Gets/sets the NTSC setup compensation value. The unit is IRE (percentage of white level). Default value is 7.5% (StillColor NTSC only). Access Privilege: Read/Write

#### **Color Software Chroma Filter**

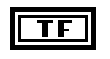

Gets/sets the software filter to clean the chroma signal (StillColor NTSC only). Possible values are Disabled or Enabled.

Access Privilege: Read/Write

#### **Color Software Post Gain**

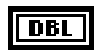

Gets/sets the color software post gain value. Access Privilege: Read/Write

#### **Color Tint**

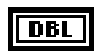

Gets/sets the tint of your image. Tint is specified in degrees and corresponds to the rotation of the UV color plane. Default value is 0.

Access Privilege: Read/Write

#### **StillColor Mode**

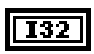

Gets/sets the color acquisition mode. Possible values are:

None StillColor mode disabled

RGB StillColor RGB mode

Composite StillColor Composite mode

Access Privilege: Read/Write

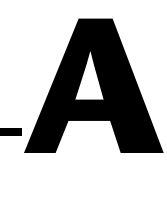

# **Color Image Representation**

This appendix lists image representations used with Color Image Representation property. The *image representation* describes the type of image data that will be returned after color acquisition from the IMAQ PCI/PXI-1411 or a StillColor acquisition. Tabl[e A-1](#page-76-0) lists a summary of the image representations.

*Image representation* is the constant name of the image representation. *Image type* specifies the image type of the image buffer returned by the image acquisition VI after the color acquisition. *Description* describes the image representation.

<span id="page-76-0"></span>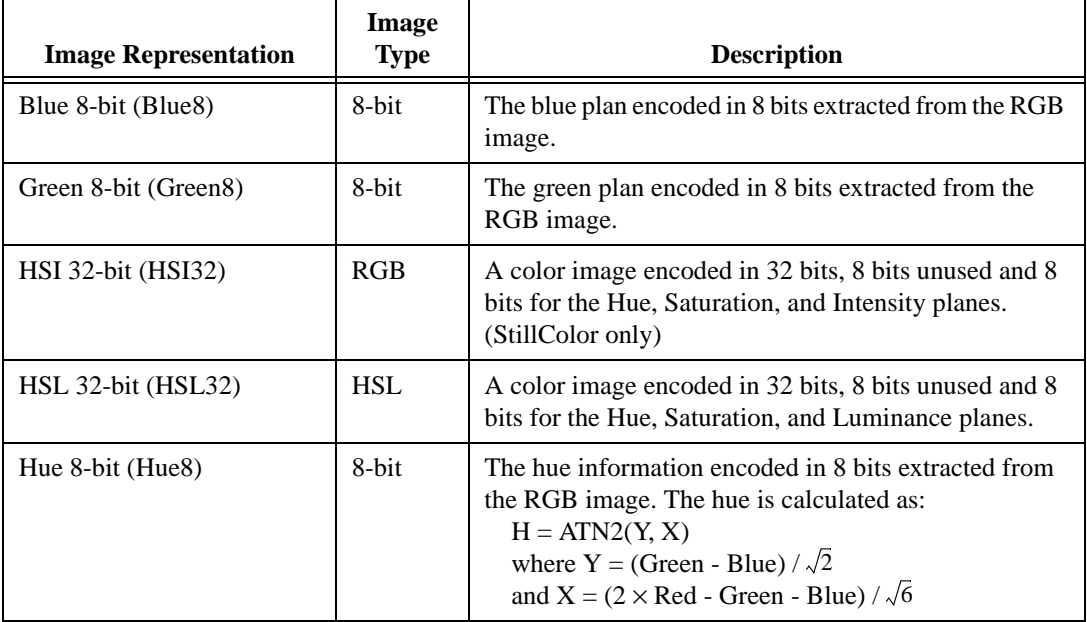

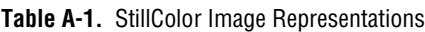

| <b>Image Representation</b> | Image<br><b>Type</b> | <b>Description</b>                                                                                                    |
|-----------------------------|----------------------|----------------------------------------------------------------------------------------------------|
| Hue 16-bit (Hue16)          | $16$ -bit            | The hue information encoded in 16 bits extracted from<br>the RGB image. The hue is calculated as:<br>$H = ATN2(Y, X)$<br>where Y = (Green - Blue) / $\sqrt{2}$<br>and $X = (2 \times Red - Green - Blue) / \sqrt{6}$ |
|                             |                      | (StillColor only)                                                                                                    |
| Intensity 8-bit (Int8)      | 8-bit                | The intensity information encoded in 8 bits extracted<br>from the RGB image. The intensity is calculated as:<br>$I = (Red + Green + Blue) / 3$                                                                       |
| Intensity 16-bit (Int16)    | $16$ -bit            | The intensity information encoded in 16 bits extracted<br>from the RGB image. The intensity is calculated as:<br>$I = (Red + Green + Blue) / 3$                                                                      |
|                             |                      | (StillColor only)                                                                                                    |
| Luminance 8-bit (Lum8)      | 8-bit                | The luminance information encoded in 8 bits extracted<br>from the RGB image. The luminance is calculated as:<br>$Y = 0.299 \times$ Red + 0.587 $\times$ Green + 0.114 $\times$ Blue                                  |
| Luminance 16-bit (Lum16)    | $16$ -bit            | The luminance information encoded in 16 bits<br>extracted from the RGB image. The luminance is<br>calculated as<br>$Y = 0.299 \times$ Red + 0.587 $\times$ Green + 0.114 $\times$ Blue                               |
|                             |                      | (StillColor only)                                                                                                    |
| Red 8-bit (Red8)            | 8-bit                | The red plan encoded in 8 bits extracted from the RGB<br>image.                                                                                                    |
| RGB 16-bit (Red16)          | $16-bit$             | A color image encoded in 16 bits-5 bits each for the<br>Red, Green, and Blue planes:<br>(ORRR RRGG GGGB BBBB)                                                                                                    |
|                             |                      | (StillColor only)                                                                                                    |
| RGB 32-bit (RGB32)          | RGB                  | A color image encoded in 32 bits-8 bits for the alpha<br>channel (which is not used) and 8 bits each for the Red,<br>Green, and Blue planes.                                                                         |

**Table A-1.** StillColor Image Representations (Continued)

| <b>Image Representation</b> | Image<br><b>Type</b> | <b>Description</b>                                                                                                    |
|-----------------------------|----------------------|----------------------------------------------------------------------------------------------------|
| Saturation 8-bit (Sat8)     | 8-bit                | The saturation information encoded in 8 bits extracted<br>from the RGB image. The saturation is calculated for<br>StillColor as:<br>$S = \sqrt{X^2 + Y^2}$<br>where Y = (Green - Blue) / $\sqrt{2}$<br>and $X = (2 \times Red - Green - Blue) / \sqrt{6}$<br>The saturation is calculated on the IMAQ<br>$PCI/PXI-1411$ as:<br>$S = 255 \left( 1 - \frac{3 \times min(Red, Green, Blue)}{Red + Green + Blue} \right)$ |
| Saturation 16-bit (Sat16)   | $16$ -bit            | The saturation information encoded in 16 bits extracted<br>from the RGB image. The saturation is calculated as:<br>$S = \sqrt{X^2 + Y^2}$<br>where Y = (Green - Blue) / $\sqrt{2}$<br>and $X = (2 \times Red - Green - Blue) / \sqrt{6}$<br>(StillColor only)                                                                                                    |

**Table A-1.** StillColor Image Representations (Continued)

# **Error Codes**

75 C

This appendix lists the error format and codes for the NI-IMAQ VIs.

# **Format**

Error format for all NI-IMAQ VIs is the same, as follows:

**error in (no error)** is a cluster that describes the error status before this VI executes. If **error in** indicates that an error occurred before this VI was called, this VI may choose not to execute its function, but just pass the error through to its error out cluster. If no error has occurred, then this VI executes normally and sets its own error status in error out. Use the error handler VIs to look up the error code and to display the corresponding error message. Using **error in** and **error out** clusters is a convenient way to check errors and to specify execution order by wiring the error output from one subVI to the error input of the next.

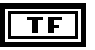

**I32** 

**status** is TRUE if an error occurred before this VI was called, or FALSE if not. If status is TRUE, code is a non-zero error code. If status is FALSE, code can be zero or a warning code.

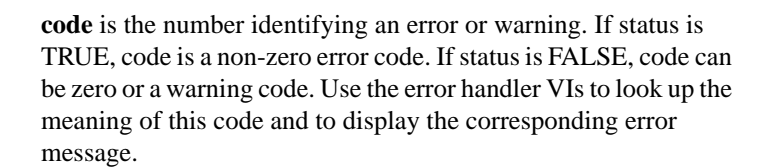

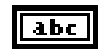

**source** is a string that indicates the origin of the error, if any. Usually source is the name of the VI in which the error occurred.

**error out** is a cluster that describes the error status after this VI executes. If an error occurred before this VI was called, **error out** is the same as **error in**. Otherwise, **error out** shows the error, if any, that occurred in this VI. Use the error handler VIs to look up the error code and to display the corresponding error message. Using **error in** and **error out** clusters is a convenient way to check errors and to specify execution order by wiring the error output from one subVI to the error input of the next.

**B**

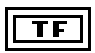

**status** is TRUE if an error occurred, or FALSE if not. If **status** is TRUE, code is a non-zero error code. If **status** is FALSE, code can be zero or a warning code.

**I32** 

**code** is the number identifying an error or warning. If **status** is TRUE, code is a non-zero error code. If status is FALSE, code can be zero or a warning code. Use the error handler VIs to look up the meaning of this code and to display the corresponding error message.

abc

**source** is a string that indicates the origin of the error, if any. Usually **source** is the name of the VI in which the error occurred.

# **Error Codes**

<span id="page-80-0"></span>**Error Code Status Name Description** –1074397183 IMG\_ERR\_NCAP Function not implemented –1074397182 IMG\_ERR\_OVRN Too many interfaces open –1074397181 IMG\_ERR\_EMEM Not enough memory to perform the operation –1074397180 IMG\_ERR\_OSER Operating system error occurred –1074397179 IMG\_ERR\_PAR1 Function-specific, see function description –1074397178 IMG\_ERR\_PAR2 Function-specific, see function description –1074397177 IMG\_ERR\_PAR3 Function-specific, see function description –1074397176 IMG\_ERR\_PAR4 Function-specific, see function description –1074397175 IMG\_ERR\_PAR5 Function-specific, see function description –1074397174 IMG\_ERR\_PAR6 Function-specific, see function description –1074397173 IMG\_ERR\_PAR7 Function-specific, see function description –1074397172 IMG\_ERR\_MXBF Too many buffers already allocated –1074397171 IMG\_ERR\_DLLE DLL internal error, bad logic state –1074397170 IMG\_ERR\_BSIZ Buffer size used is too small for minimum acquisition frame

#### **Table B-1.** NI-IMAQ VI Error Codes

Table [B-1](#page-80-0) lists the NI-IMAQ VI error codes.

| <b>Error Code</b> | <b>Status Name</b>  | <b>Description</b>                                    |
|-------------------|---------------------|-------------------------------------------------------|
| $-1074397169$     | IMG_ERR_MXBI        | <b>Exhausted buffer IDs</b>                           |
| $-1074397168$     | IMG_ERR_ELCK        | Cannot lock buffers down, no more memory              |
| $-1074397167$     | IMG_ERR_DISE        | Error releasing the image buffer                      |
| $-1074397166$     | IMG_ERR_BBUF        | Bad buffer pointer in list                            |
| $-1074397165$     | <b>IMG_ERR_NLCK</b> | Buffer list is not locked                             |
| $-1074397164$     | IMG ERR NCAM        | No camera defined for this channel                    |
| $-1074397163$     | IMG_ERR_BINT        | Bad interface                                         |
| $-1074397162$     | <b>IMG_ERR_BROW</b> | Rowbytes is less than region of interest              |
| $-1074397161$     | IMG_ERR_BROI        | ROI width is greater than rowbytes                    |
| $-1074397160$     | IMG_ERR_BCMF        | Bad camera file (check syntax)                        |
| $-1074397159$     | IMG_ERR_NVBL        | Not successful because of hardware<br>limitations     |
| $-1074397158$     | IMG_ERR_NCFG        | Invalid action, no buffers configured for<br>session  |
| $-1074397157$     | IMG_ERR_BBLF        | Buffer list does not contain a valid final<br>command |
| $-1074397156$     | IMG_ERR_BBLE        | Buffer list contains an invalid command               |
| $-1074397155$     | IMG_ERR_BBLB        | A buffer list buffer is null                          |
| $-1074397154$     | <b>IMG_ERR_NAIP</b> | No acquisition in progress                            |
| $-1074397153$     | IMG_ERR_VLCK        | Cannot get lock on video source                       |
| $-1074397152$     | IMG_ERR_BDMA        | <b>Bad DMA</b> transfer                               |
| $-1074397151$     | IMG_ERR_AIOP        | Cannot perform request, acquisition in<br>progress    |
| $-1074397150$     | IMG_ERR_TIMO        | Wait timed out, acquisition not complete              |
| $-1074397149$     | IMG_ERR_NBUF        | No buffers available, too early in acquisition        |
| $-1074397148$     | IMG_ERR_ZBUF        | Zero buffer size, no bytes filled                     |

**Table B-1.** NI-IMAQ VI Error Codes (Continued)

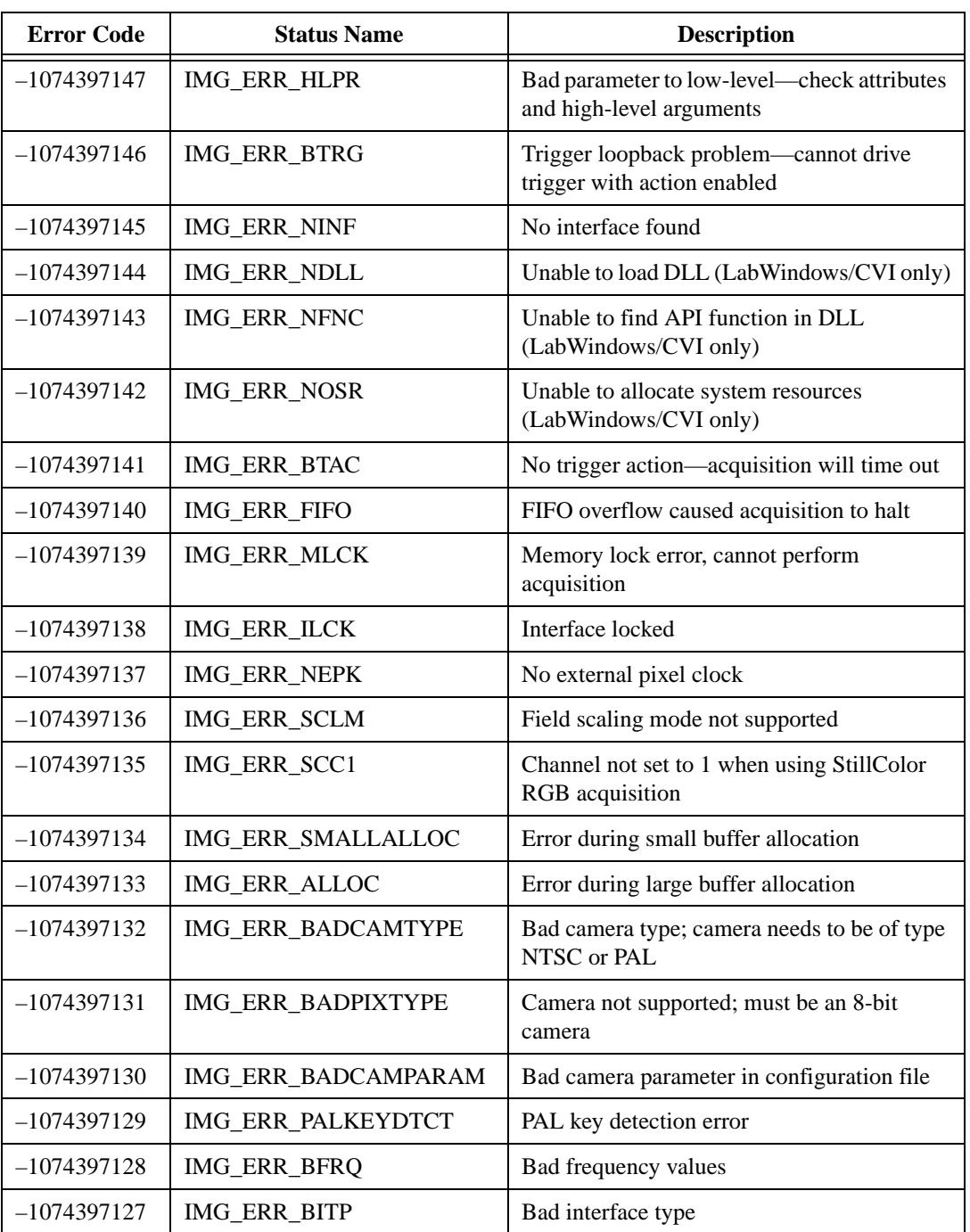

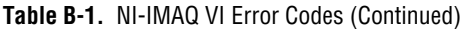

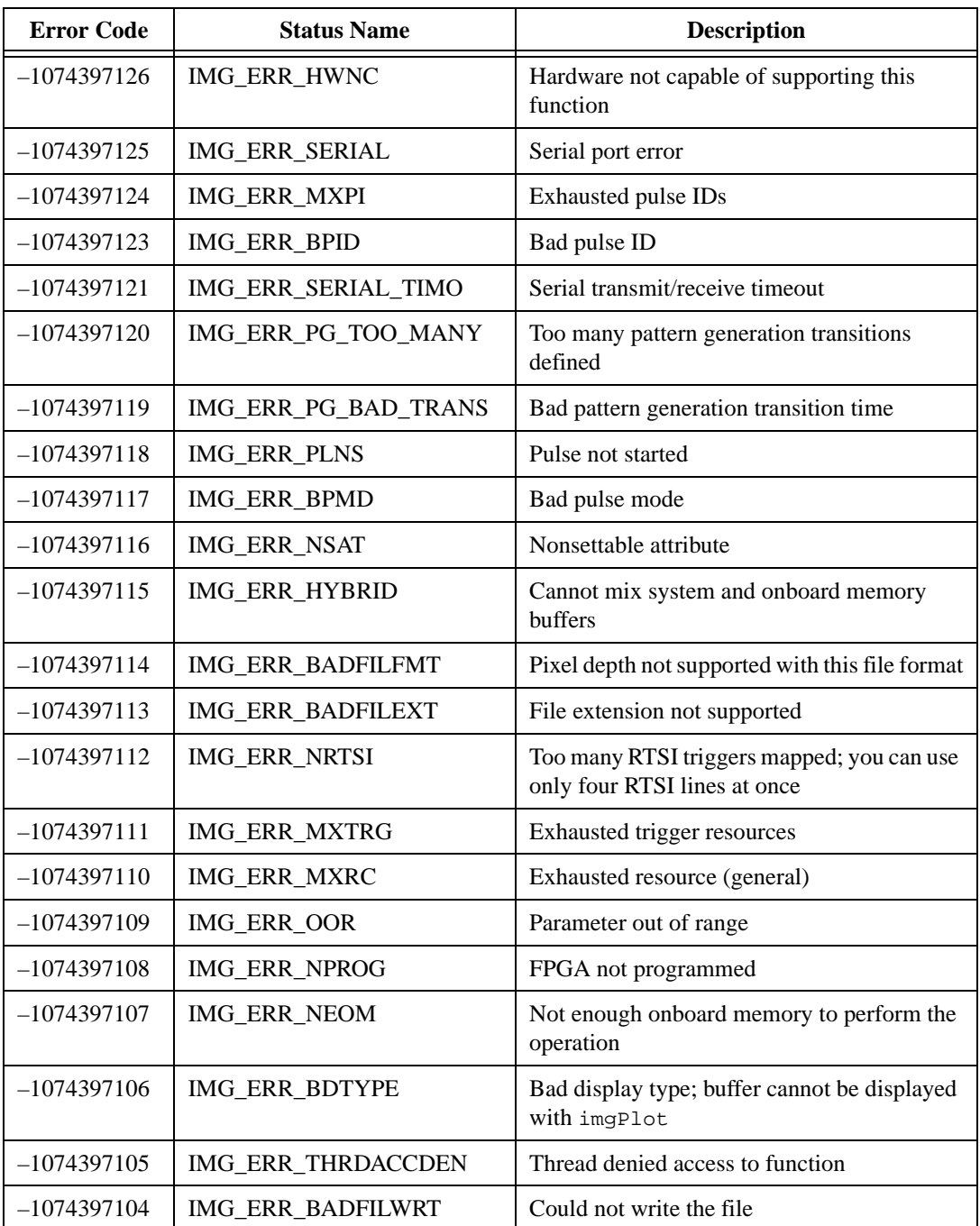

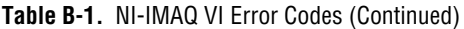

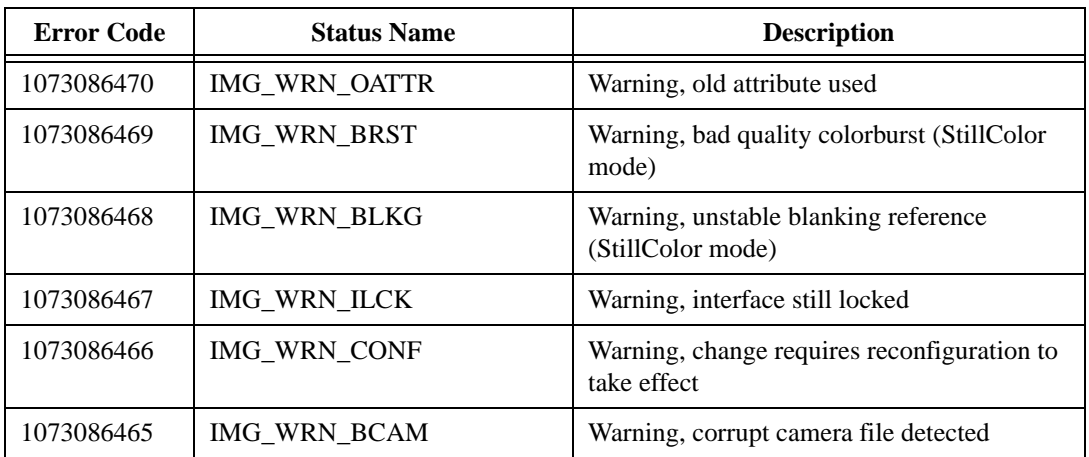

#### **Table B-1.** NI-IMAQ VI Error Codes (Continued)

# **Technical Support Resources**

This appendix describes the comprehensive resources available to you in the Technical Support section of the National Instruments Web site and provides technical support telephone numbers for you to use if you have trouble connecting to our Web site or if you do not have internet access.

# **NI Web Support**

To provide you with immediate answers and solutions 24 hours a day, 365 days a year, National Instruments maintains extensive online technical support resources. They are available to you at no cost, are updated daily, and can be found in the Technical Support section of our Web site at www.natinst.com/support.

#### **Online Problem-Solving and Diagnostic Resources**

- **KnowledgeBase**—A searchable database containing thousands of frequently asked questions (FAQs) and their corresponding answers or solutions, including special sections devoted to our newest products. The database is updated daily in response to new customer experiences and feedback.
- **Troubleshooting Wizards**—Step-by-step guides lead you through common problems and answer questions about our entire product line. Wizards include screen shots that illustrate the steps being described and provide detailed information ranging from simple getting started instructions to advanced topics.
- **Product Manuals—A** comprehensive, searchable library of the latest editions of National Instruments hardware and software product manuals.
- **Hardware Reference Database**—A searchable database containing brief hardware descriptions, mechanical drawings, and helpful images of jumper settings and connector pinouts.
- **Application Notes**—A library with more than 100 short papers addressing specific topics such as creating and calling DLLs, developing your own instrument driver software, and porting applications between platforms and operating systems.

**C**

#### **Software-Related Resources**

- **Instrument Driver Network—A** library with hundreds of instrument drivers for control of standalone instruments via GPIB, VXI, or serial interfaces. You also can submit a request for a particular instrument driver if it does not already appear in the library.
- **Example Programs Database—A database with numerous,** non-shipping example programs for National Instruments programming environments. You can use them to complement the example programs that are already included with National Instruments products.
- **Software Library**—A library with updates and patches to application software, links to the latest versions of driver software for National Instruments hardware products, and utility routines.

# **Worldwide Support**

National Instruments has offices located around the globe. Many branch offices maintain a Web site to provide information on local services. You can access these Web sites from www.natinst.com/worldwide.

If you have trouble connecting to our Web site, please contact your local National Instruments office or the source from which you purchased your National Instruments product(s) to obtain support.

For telephone support in the United States, dial 512 795 8248. For telephone support outside the United States, contact your local branch office:

Australia 03 9879 5166, Austria 0662 45 79 90 0, Belgium 02 757 00 20, Brazil 011 284 5011, Canada (Ontario) 905 785 0085, Canada (Québec) 514 694 8521, China 0755 3904939, Denmark 45 76 26 00, Finland 09 725 725 11, France 01 48 14 24 24, Germany 089 741 31 30, Hong Kong 2645 3186, India 91805275406, Israel 03 6120092, Italy 02 413091, Japan 03 5472 2970, Korea 02 596 7456, Mexico (D.F.) 5 280 7625, Mexico (Monterrey) 8 357 7695, Netherlands 0348 433466, Norway 32 27 73 00, Singapore 2265886, Spain (Madrid) 91 640 0085, Spain (Barcelona) 93 582 0251, Sweden 08 587 895 00, Switzerland 056 200 51 51, Taiwan 02 2377 1200, United Kingdom 01635 523545

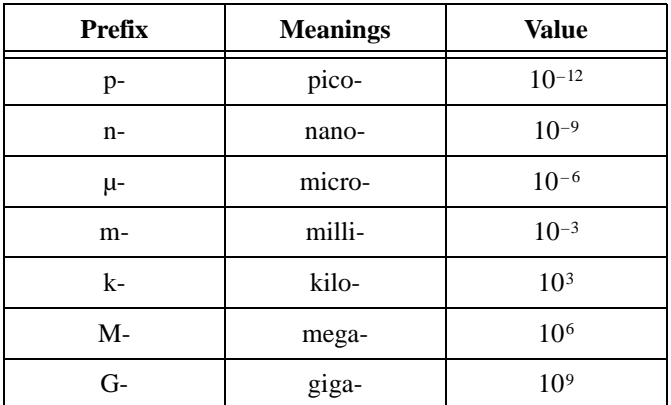

# **Numbers/Symbols**

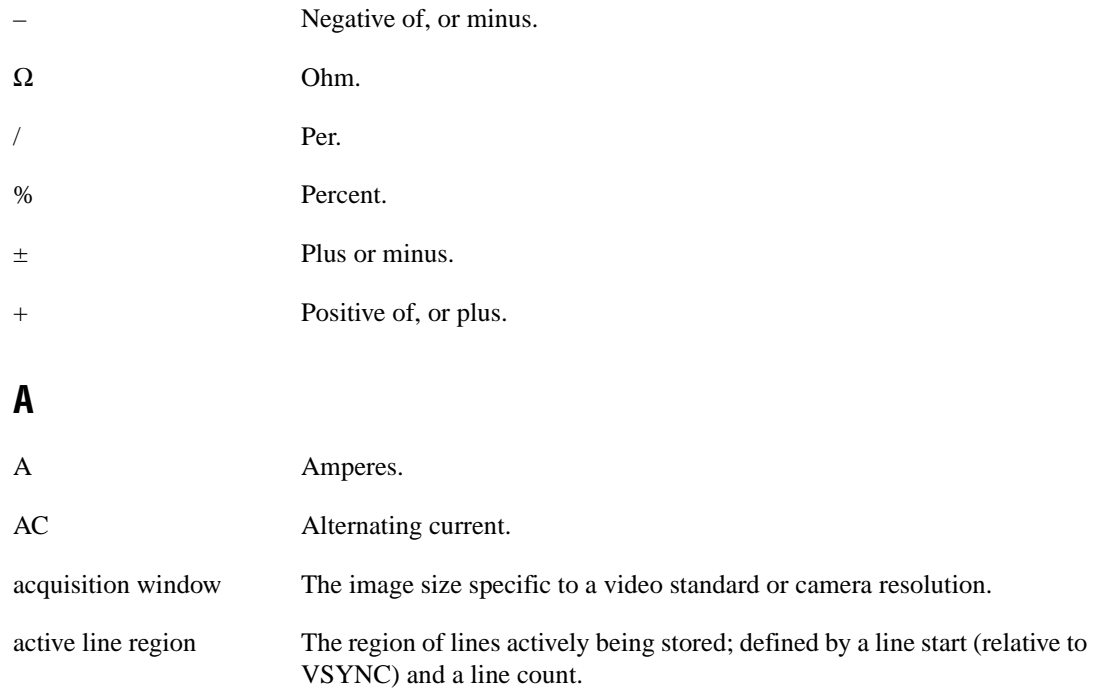

#### *Glossary*

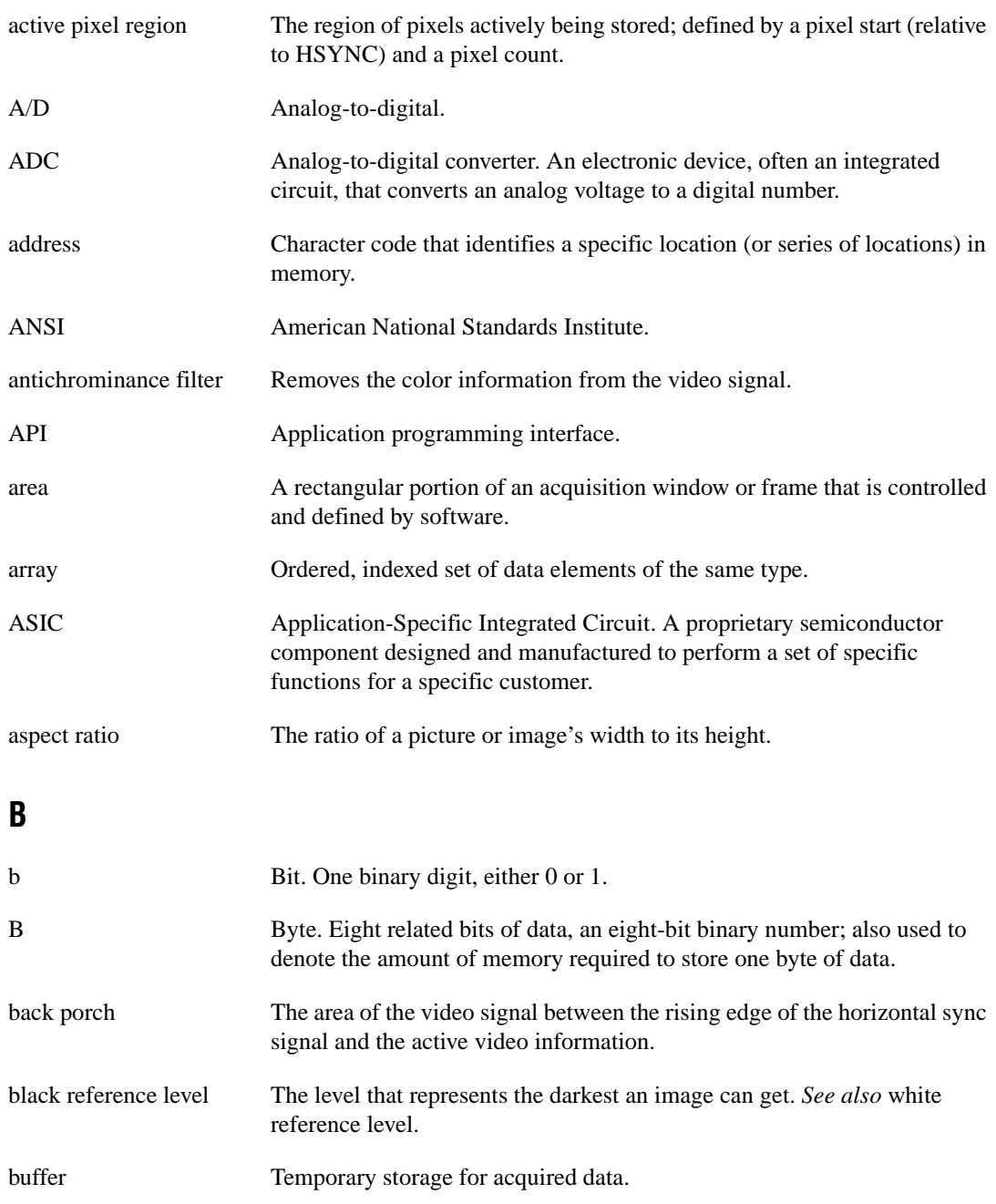

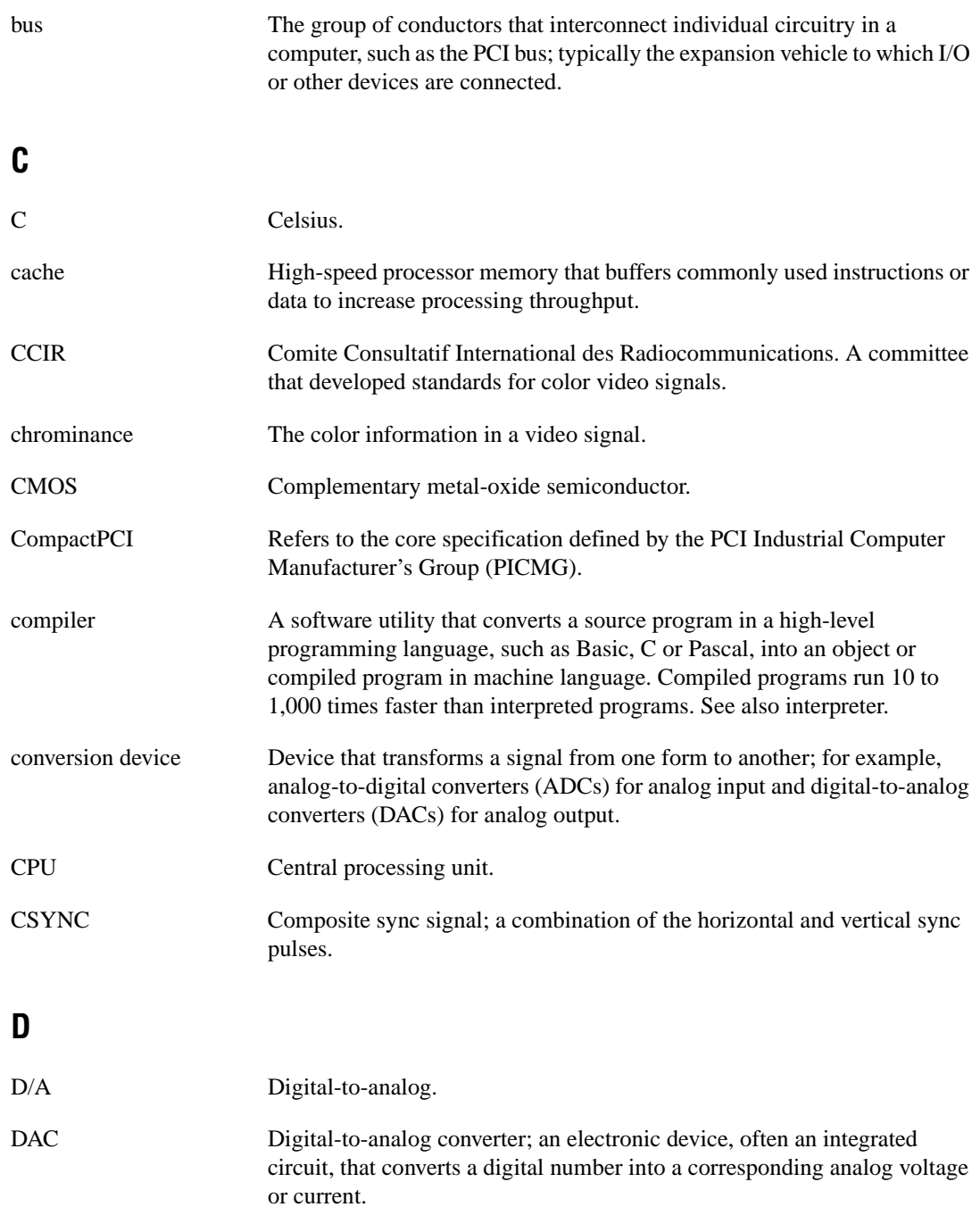

*Glossary*

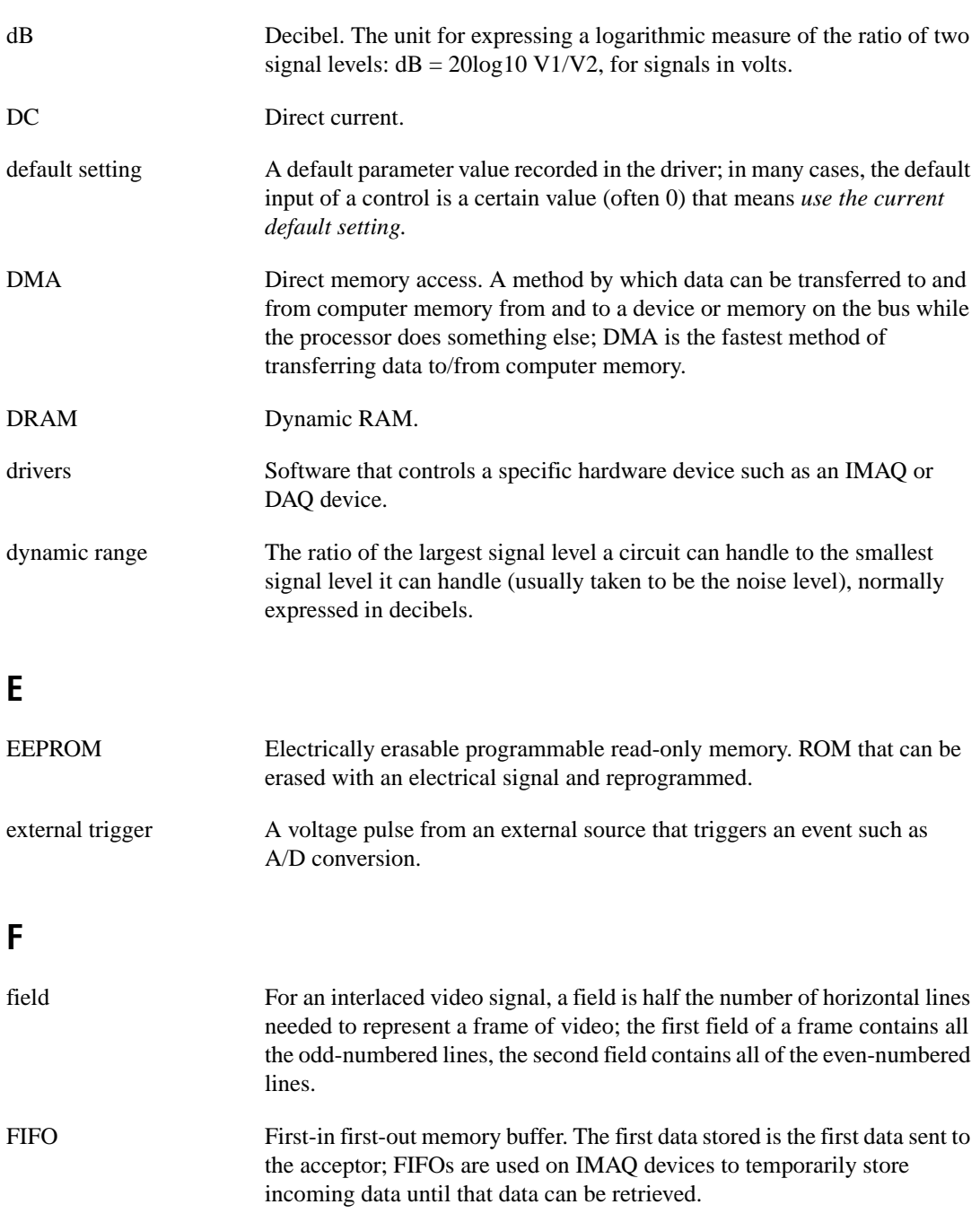

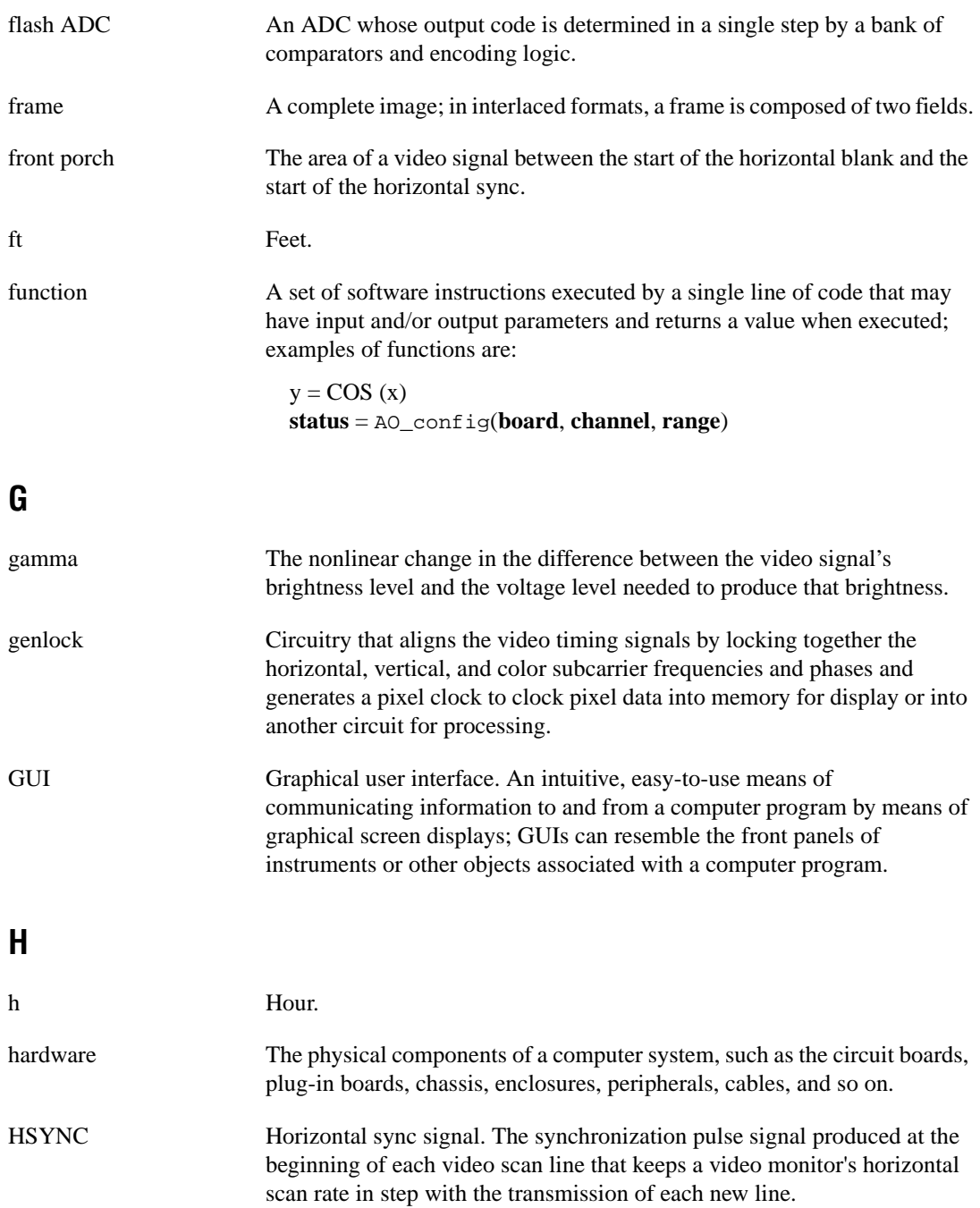

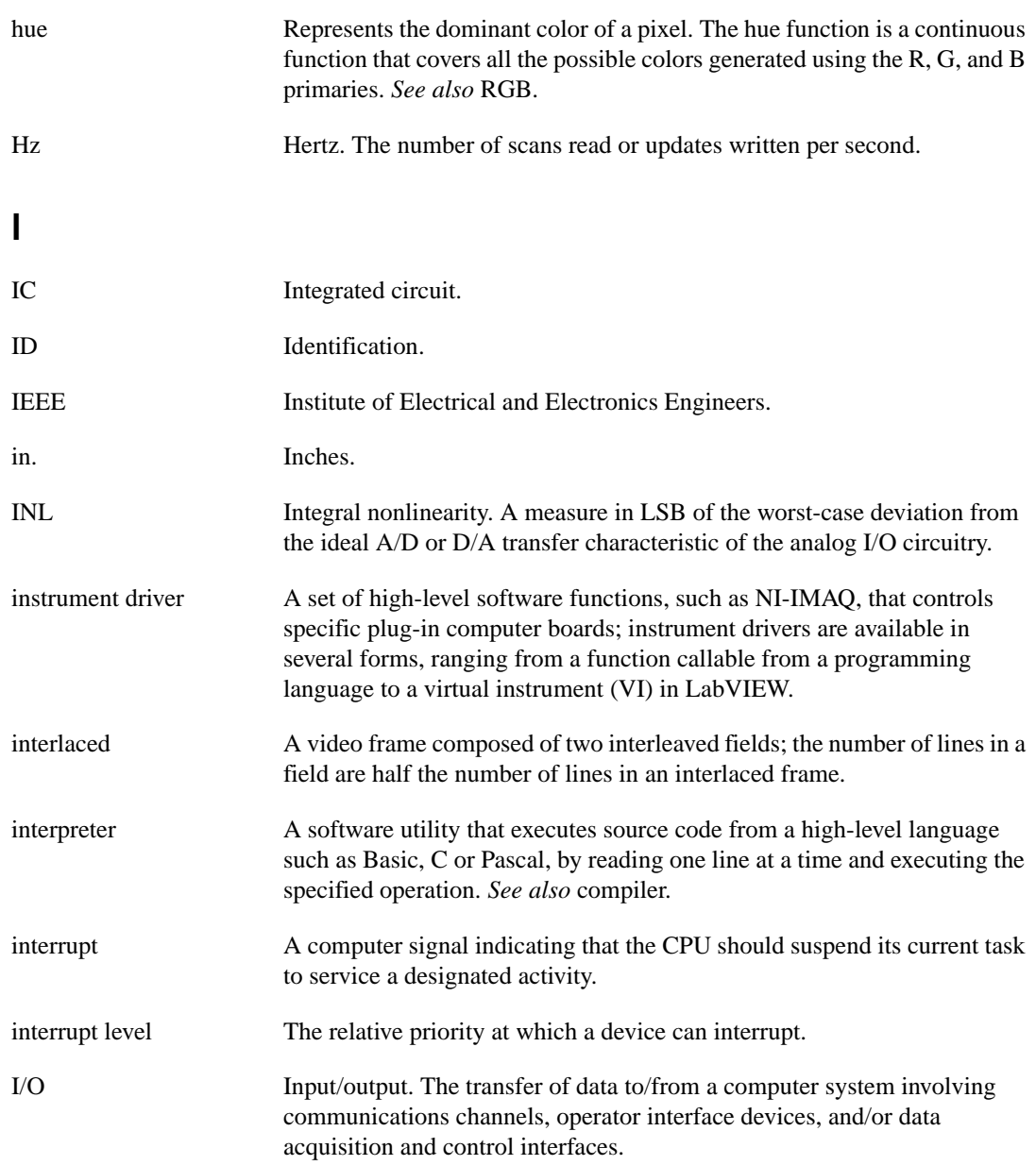

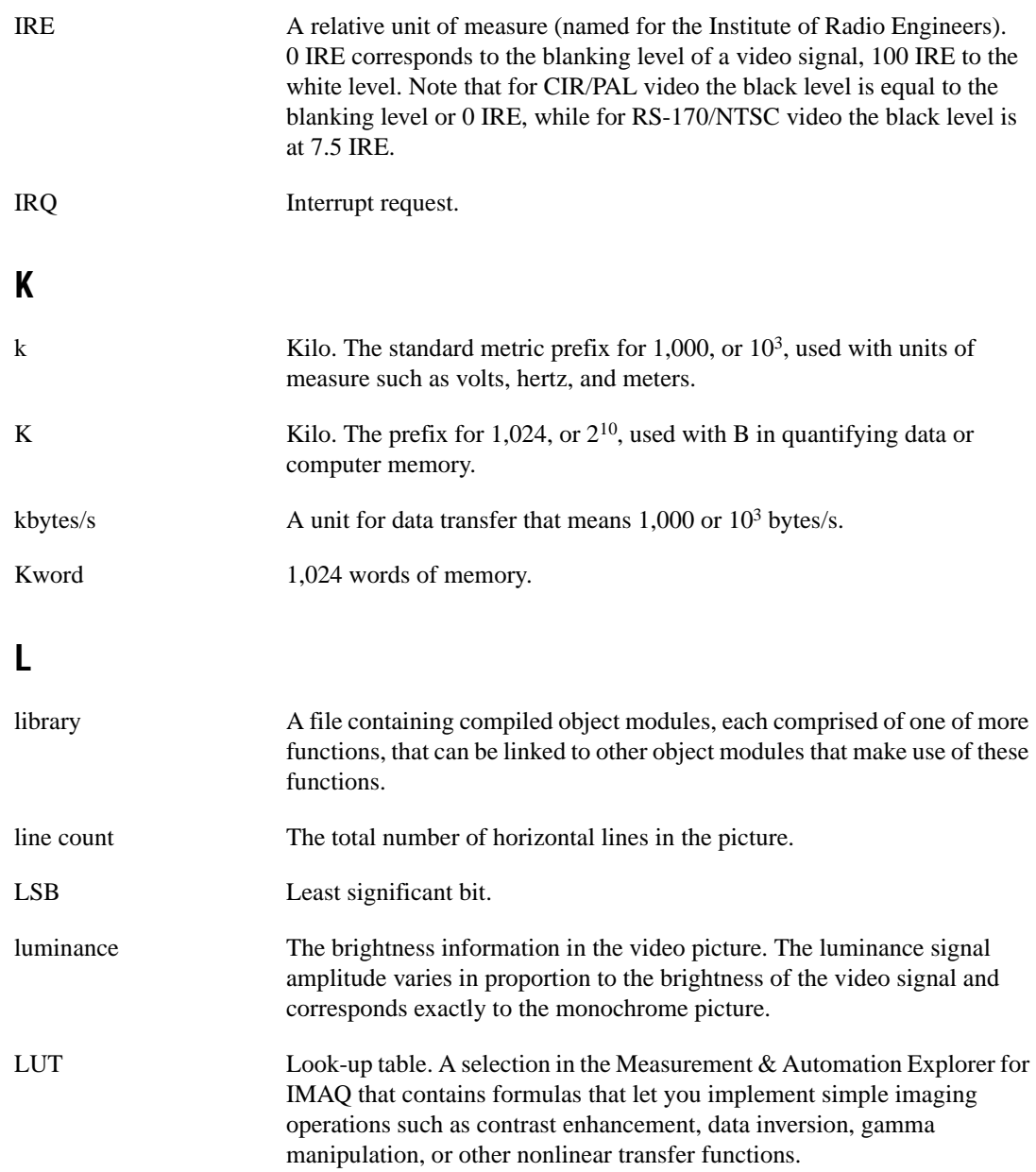

#### **M**

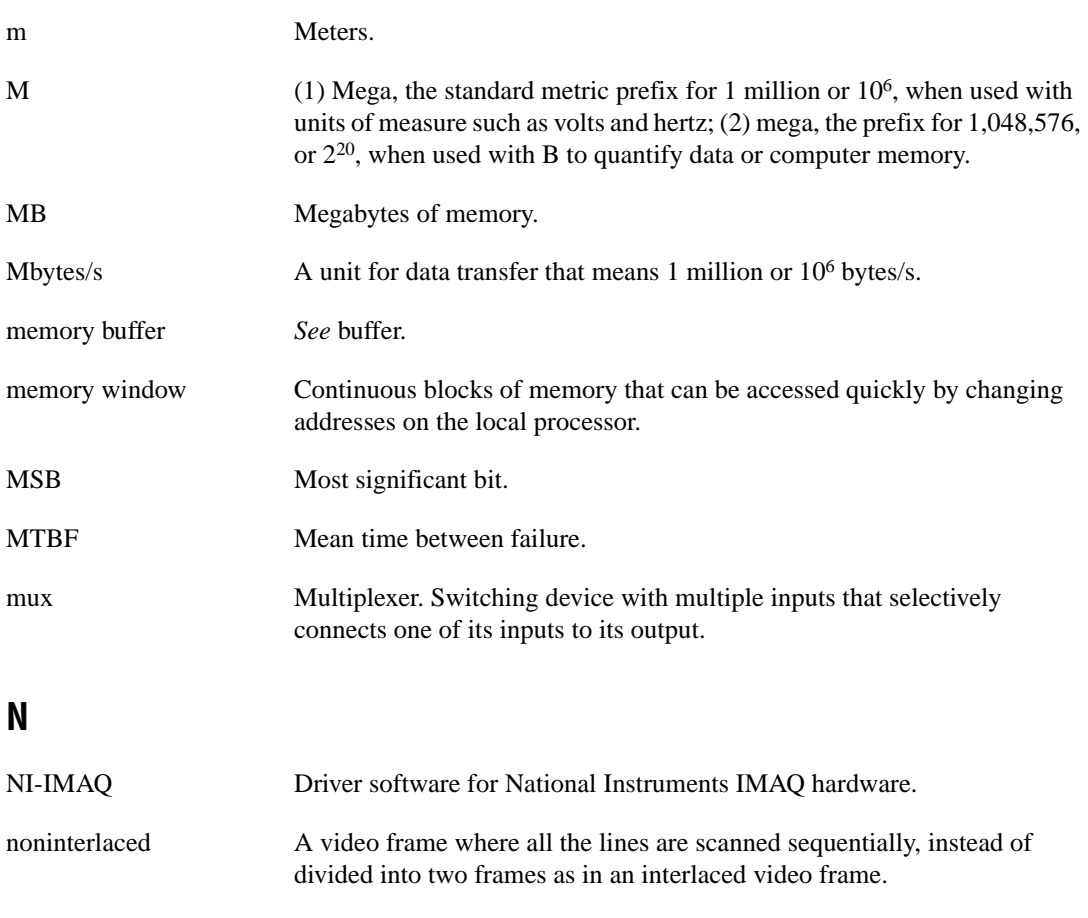

- NTSC National Television Standards Committee. The committee that developed the color video standard used primarily in North America, which uses 525 lines per frame. *See also* PAL.
- NVRAM Nonvolatile RAM. RAM that is not erased when a device loses power or is turned off.

### **O**

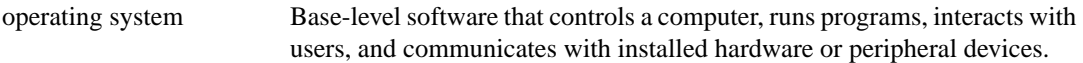

# **P**

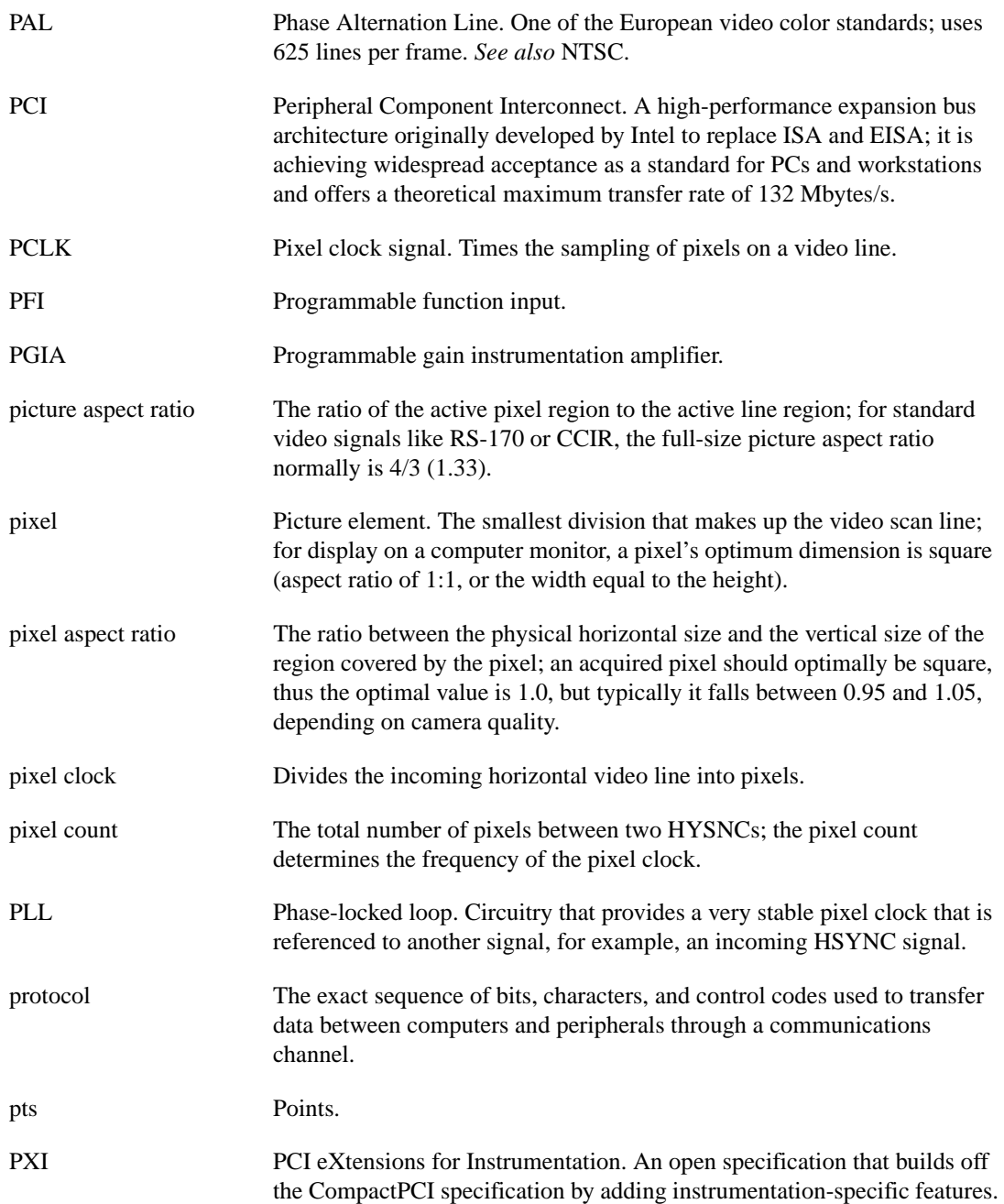

## **R**

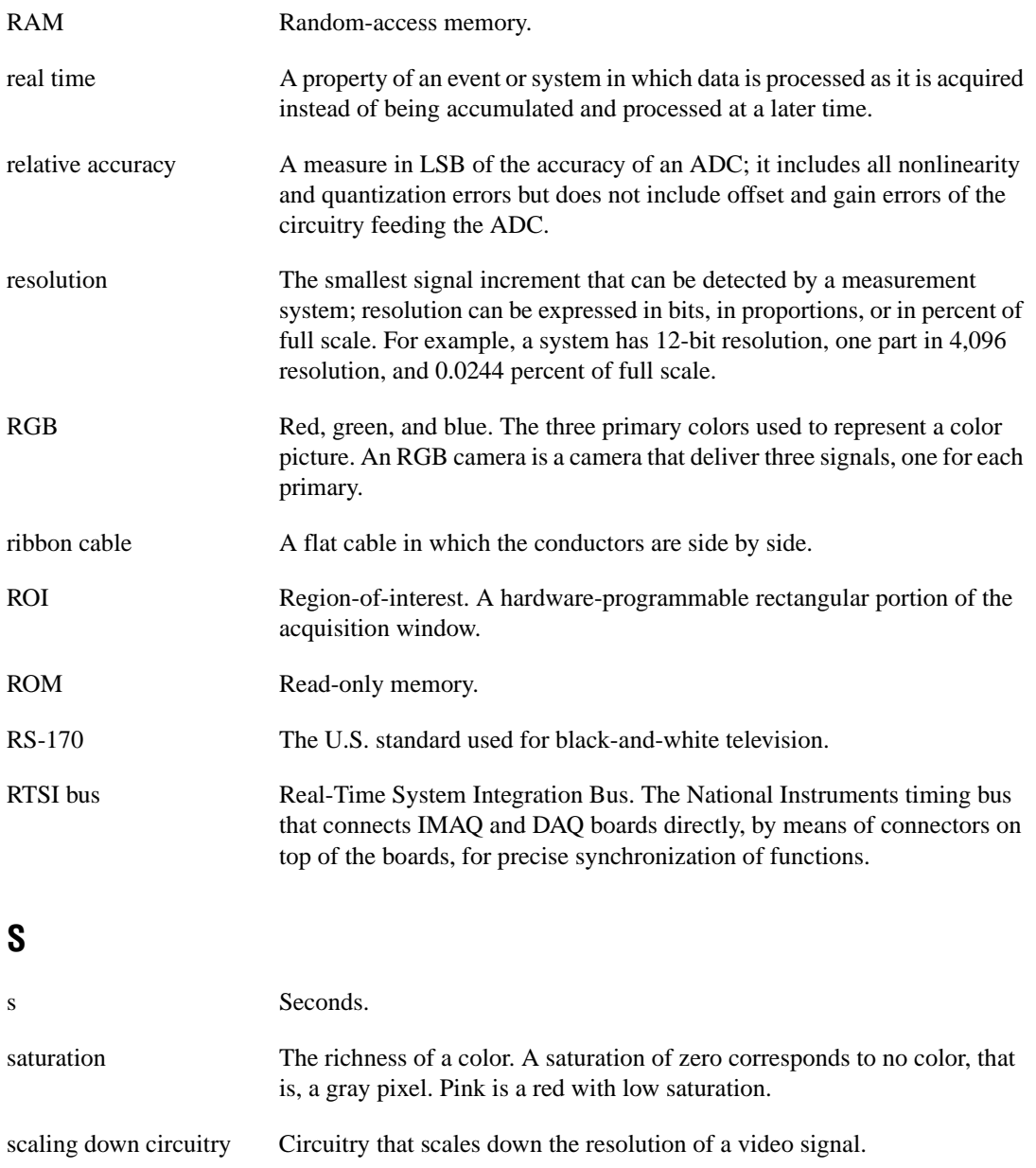

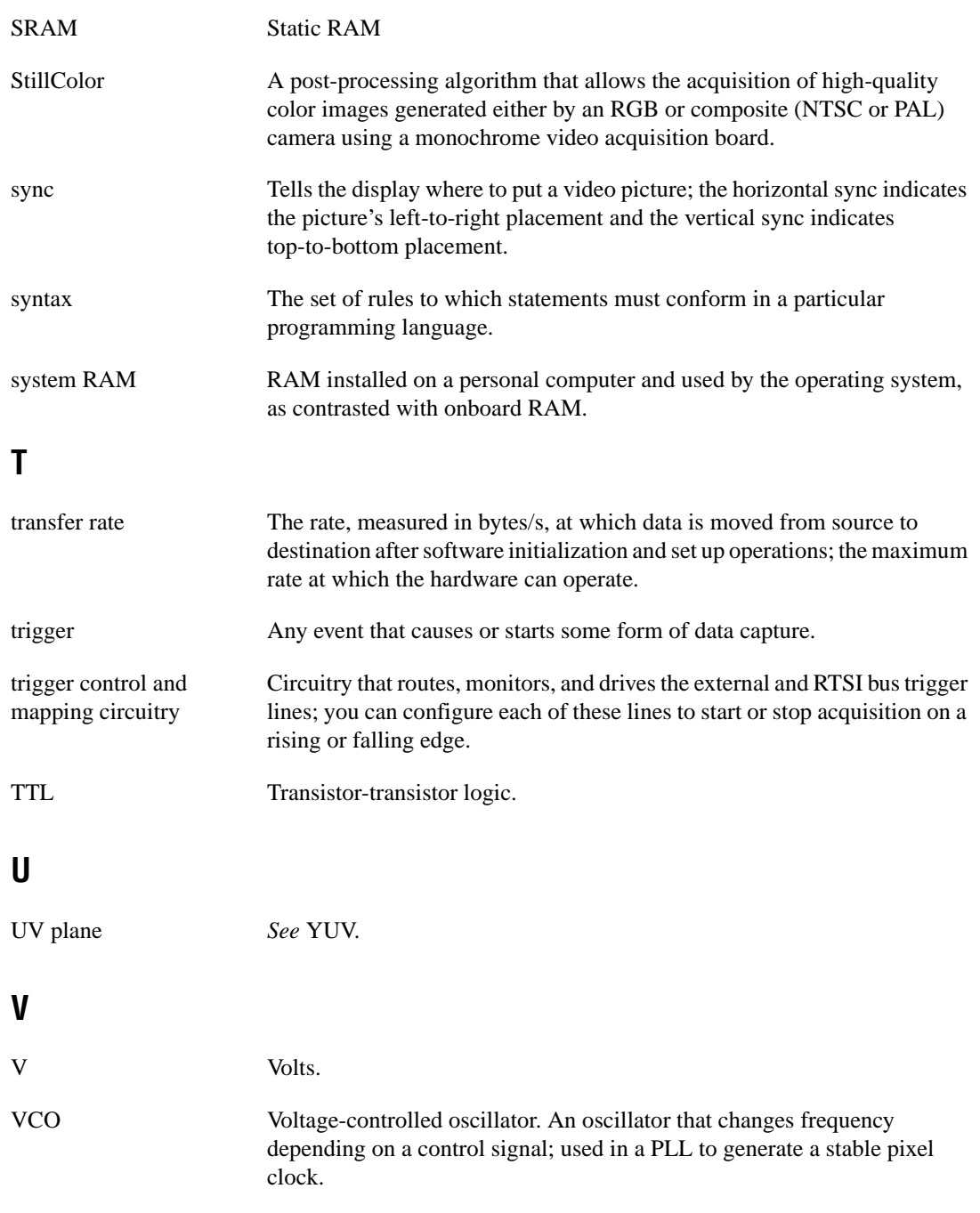

#### *Glossary*

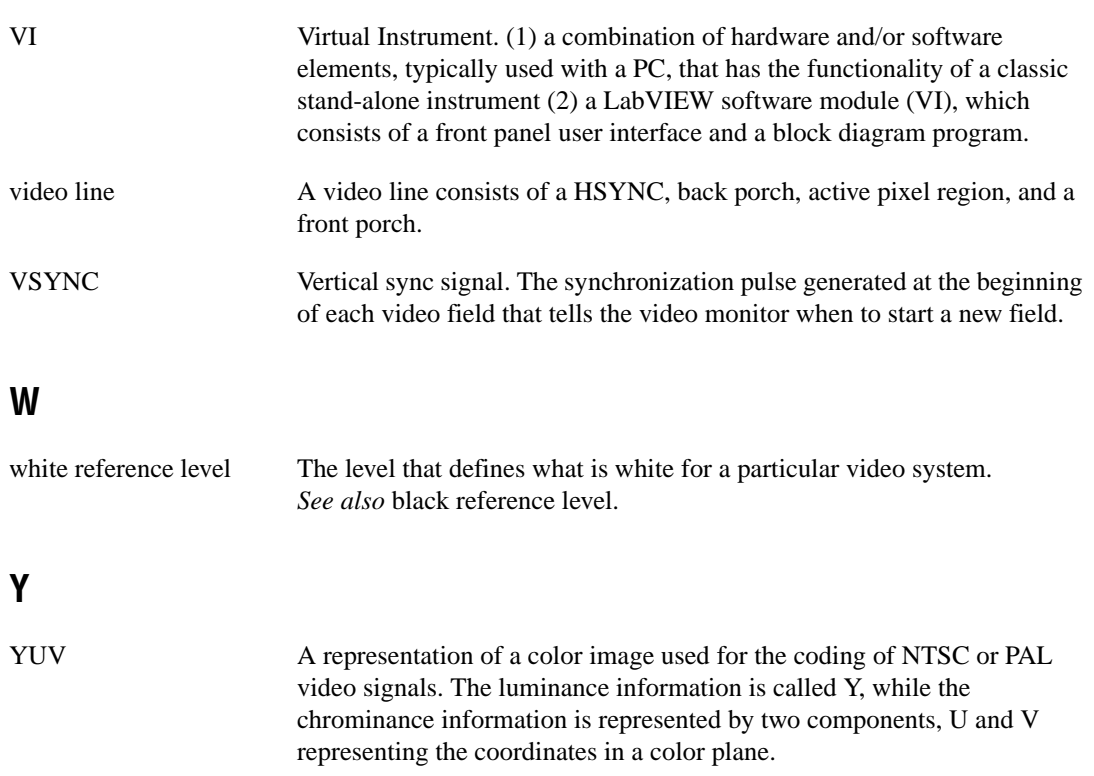

# **Index**

### **A**

acquisition types grab, 1-7 to 1-8 ring, 1-9 sequence, 1-8 snap, 1-7 acquisition VIs. *See* high-level VIs; low-level VIs. analog properties, IMAQ Property Node, 3-2 attributes. *See* camera attributes.

#### **B**

board information properties, IMAQ Property Node, 3-2 to 3-3 BridgeVIEW Functions palette with IMAQ palette (figure), 1-3 BridgeVIEW software, 1-1 buffer management, 1-6 buffer management VIs IMAQ Create VI, 1-6, 1-11, 2-36 IMAQ Dispose VI, 1-6, 2-37 IMAQ Extract Buffer VI, 1-10, 2-30 IMAQ Get Buffer VI, 1-10, 2-29

#### **C**

camera attribute VIs IMAQ Get Camera Attribute VI, 1-16, 2-11 IMAQ Set Camera Attribute VI, 1-16, 2-10 camera attributes, 1-15 to 1-16 color image acquisition. *See* StillColor acquisition. color image representation, A-1 to A-3 color properties, IMAQ Property Node, 3-4 to 3-8 composite snap, 1-10 to 1-11

configuration VIs IMAQ Configure Buffer, 1-9 to 1-10, 2-27 IMAQ Configure List, 1-9, 2-26 IMAQ Configure Trigger VI, 1-12, 2-13 to 2-14 IMAQ Init, 1-9, 1-11, 2-8 IMAQ Occurrence Config, 2-23 to 2-24 conventions used in manual, ix

#### **E**

error codes format, B-1 to B-2 list of codes (table), B-2 to B-5 error handling, 1-4 to 1-5 error clusters (figure), 1-5 Simple Error Handler VI, 1-5 examples for NI-IMAQ, 1-2

#### **F**

Functions palettes BridgeVIEW Functions palette with IMAQ palette (figure), 1-3 LabVIEW Functions palette with IMAQ palette (figure), 1-2

#### **G**

grab acquisition type, 1-7 to 1-8. *See* also IMAQ Grab Acquire VI; IMAQ Grab Setup VI.

#### **H**

high-level VIs, 2-2 to 2-11 IMAQ Close, 1-10, 2-9 IMAQ Get Camera Attribute, 1-16, 2-11 IMAQ Grab Acquire, 2-5

IMAQ Grab Setup, 2-4 IMAQ Init, 1-11, 2-8 IMAQ Sequence, 2-6 to 2-7 IMAQ Set Camera Attribute, 1-16, 2-10 IMAQ Snap, 1-7, 1-11, 1-12, 2-3 overview, 1-9 palette (figure), 2-2

# **I**

Image Acquisition palette, 1-3 image display, 1-13 to 1-15 Intensity Graph (figure), 1-14 using IMAQ WindDraw (example), 1-13 Image in parameter, 1-4 Image out parameter, 1-4 image properties, IMAQ Property Node, 3-8 to 3-10 IMAQ Close VI description, 2-9 low-level acquisition procedure, 1-10 IMAQ ColorImageToArray VI description, 2-39 image display (example), 1-15 IMAQ Configure Buffer VI description, 2-27 low-level acquisition steps, 1-9 to 1-10 IMAQ Configure List VI description, 2-26 low-level acquisition steps, 1-9 IMAQ Configure Trigger VI description, 2-13 to 2-14 triggering example, 1-12 to 1-13 IMAQ Copy VI description, 2-31 low-level acquisition procedure, 1-10 IMAQ Create VI buffer management (figure), 1-6 composite snap (example), 1-11 description, 2-36

IMAQ Dispose VI buffer management (figure), 1-6 description, 2-37 IMAQ Extract Buffer VI description, 2-30 low-level acquisition procedure, 1-10 IMAQ Generate Pulse VI, 2-18 to 2-20 IMAQ Get Buffer VI description, 2-29 low-level acquisition procedure, 1-10 IMAQ Get Camera Attribute VI description, 2-11 getting value of attribute (example), 1-16 IMAQ Grab Acquire VI description, 2-5 example (figure), 1-8 purpose and use, 1-7 to 1-8 IMAQ Grab Setup VI description, 2-4 example (figure), 1-8 purpose and use, 1-7 to 1-8 IMAQ ImageToArray VI description, 2-38 image display (example), 1-14 IMAQ Init VI composite snap (example), 1-11 description, 2-8 low-level acquisition steps, 1-9 IMAQ Low Level palette, 1-3 IMAQ Occurrence Config VI, 2-23 to 2-24 IMAQ Property Node, 3-1 to 3-14 analog properties, 3-2 board information properties, 3-2 to 3-3 color properties, 3-4 to 3-8 composite snap, 1-11 image properties, 3-8 to 3-10 overview, 3-1 to 3-2 Property Node icon (figure), 3-1 session information properties, 3-11

status information properties, 3-11 to 3-12 StillColor properties, 3-12 to 3-14 IMAQ Sequence VI description, 2-6 to 2-7 sequence acquisition (example), 1-8 IMAQ Session In parameter, 1-4 IMAQ Session Out parameter, 1-4 IMAQ Session parameter, 1-4 IMAQ Set Camera Attribute VI description, 2-10 setting values (example), 1-16 IMAQ Set User LUT VI, 2-34 IMAQ Signal I/O palette, 1-3 IMAQ Snap VI composite snap (example), 1-11 description, 2-3 RGB snap (example), 1-12 simplified block diagram (figure), 1-7 snap acquisition (example), 1-7 IMAQ Start VI description, 2-28 low-level acquisition procedure, 1-10 IMAQ Status VI, 2-32 IMAQ Stop VI description, 2-33 low-level acquisition procedure, 1-10 IMAQ Trigger Drive VI, 2-15 to 2-16 IMAQ Trigger Read VI, 2-17 IMAQ Vision VIs, 2-35 to 2-39 IMAQ ColorImageToArray, 1-15, 2-39 IMAQ Create, 1-6, 1-11, 2-36 IMAQ Dispose, 2-37 IMAQ ImageToArray, 1-14, 2-38 palette (figure), 2-35 IMAQ Wait Signal VI, 2-21 to 2-22 IMAQ WindDraw (example), 1-13 Intensity Graph, for displaying images (figure), 1-14

## **L**

LabVIEW Functions Palette with IMAQ palette (figure), 1-2 LabVIEW software, 1-1 low-level VIs, 2-25 to 2-34 general steps for low-level acquisitions, 1-9 to 1-10 IMAQ Configure Buffer, 1-9 to 1-10, 2-27 IMAQ Configure List, 1-9, 2-26 IMAQ Copy, 1-10, 2-31 IMAQ Extract Buffer, 1-10, 2-30 IMAQ Get Buffer, 1-10, 2-29 IMAQ Set User LUT, 2-34 IMAQ Start, 1-10, 2-28 IMAQ Status, 2-32 IMAQ Stop, 1-10, 2-33 overview, 1-9 to 1-10 palette (figure), 2-25

# **N**

NI Web support, C-1 to C-2 NI-IMAQ acquisition types, 1-6 to 1-9 grab, 1-7 to 1-8 ring, 1-9 sequence, 1-8 snap, 1-7 NI-IMAQ VIs basic G IMAQ concepts, 1-1 high-level VIs, 2-2 to 2-11 IMAQ Close, 1-10, 2-9 IMAQ Get Camera Attribute, 1-16, 2-11 IMAQ Grab Acquire, 2-5 IMAQ Grab Setup, 2-4 IMAQ Init, 1-11, 2-8 IMAQ Sequence, 2-6 to 2-7 IMAQ Set Camera Attribute, 1-16, 2-10 IMAQ Snap, 1-7, 1-11, 1-12, 2-3

overview, 1-9 palette (figure), 2-2 IMAQ Vision VIs, 2-35 to 2-39 IMAQ ColorImageToArray, 1-15, 2-39 IMAQ Create, 1-6, 1-11, 2-36 IMAQ Dispose, 2-37 IMAQ Dispose function, 1-6 IMAQ ImageToArray, 1-14, 2-38 palette (figure), 2-35 location in BridgeVIEW Functions palette (figure), 1-3 of examples, 1-2 in LabVIEW Functions palette (figure), 1-2 low-level VIs, 2-25 to 2-34 IMAQ Configure Buffer, 1-9 to 1-10, 2-27 IMAQ Configure List, 1-9, 2-26 IMAQ Copy, 1-10, 2-31 IMAQ Extract Buffer, 1-10, 2-30 IMAQ Get Buffer, 1-10, 2-29 IMAQ Set User LUT, 2-34 IMAQ Start, 1-10, 2-28 IMAQ Status, 2-32 IMAQ Stop, 1-10, 2-33 overview, 1-9 to 1-10 palette (figure), 2-25 overview, 1-1, 2-1 signal I/O VIs, 2-12 to 2-24 IMAQ Configure Trigger, 1-12 to 1-13, 2-13 to 2-14 IMAQ Generate Pulse, 2-18 to 2-20 IMAQ Occurrence Config, 2-23 to 2-24 IMAQ Trigger Drive, 2-15 to 2-16 IMAQ Trigger Read, 2-17 IMAQ Wait Signal, 2-21 to 2-22 palette (figure), 2-12 Simple Error Handler VI, 1-5

### **O**

online problem-solving and diagnostic resources, C-1

### **P**

parameters, common, 1-4 Property Node. *See* IMAQ Property Node. pulse generation. *See* IMAQ Generate Pulse VI.

#### **R**

Region of Interest input, 1-4 RGB snap, 1-12 ring acquisition type, 1-9

#### **S**

sequence acquisition type, 1-8. *See* also IMAQ Sequence VI. session information properties, IMAQ Property Node, 3-11 signal I/O VIs, 2-12 to 2-24 IMAQ Configure Trigger, 1-12 to 1-13, 2-13 to 2-14 IMAQ Generate Pulse, 2-18 to 2-20 IMAQ Occurrence Config, 2-23 to 2-24 IMAQ Trigger Drive, 2-15 to 2-16 IMAQ Trigger Read, 2-17 IMAQ Wait Signal, 2-21 to 2-22 palette (figure), 2-12 Simple Error Handler VI, 1-5 snap composite snap, 1-10 to 1-11 RGB snap, 1-12 snap acquisition type, 1-7. *See* also IMAQ Snap VI. software-related support resources, C-2 status information properties, IMAQ Property Node, 3-11 to 3-12

Step x input, 1-4 Step y input, 1-4 StillColor acquisition, 1-10 to 1-12 composite snap, 1-10 to 1-11 RGB snap, 1-12 StillColor image representation, A-1 to A-3 StillColor properties, IMAQ Property Node, 3-12 to 3-14

# **T**

technical support resources, C-1 to C-2 NI Web support, C-1 to C-2 worldwide support, C-2 telephone support numbers, C-2 triggering IMAQ Configure Trigger VI, 1-12 to 1-13, 2-13 to 2-14 IMAQ Trigger Drive VI, 2-15 to 2-16 IMAQ Trigger Read VI, 2-17 overview, 1-12 to 1-13

#### **W**

Web support for NI products, C-1 to C-2